**EPOS** 

 $200<sub>m</sub>$ 

Zoom Room Installation Guide

EXPAND Vision 5

Join

 $\uparrow$ 

Share Content

. . .

More

 $9:41$  AN

zoom EPOS

New Meeting

Whiteboard

## Network Ports:

- Two network ports in the same subnet are required to pair the EXPAND Control with the EXPAND Vision 5.
- One of these ports must support Power over Ethernet (PoE) to power the EXPAND Control when connected with a network cable.

### Prepare your Zoom Room

[https://support.zoom.com/hc/en/article?id=zm\\_kb&sysparm\\_article=KB0063391](https://support.zoom.com/hc/en/article?id=zm_kb&sysparm_article=KB0063391)

## License

[https://support.zoom.com/hc/en/article?id=zm\\_kb&sysparm\\_article=KB0064911](https://support.zoom.com/hc/en/article?id=zm_kb&sysparm_article=KB0064911)

# Firewall port openings for Zoom

[https://support.zoom.com/hc/da/article?id=zm\\_kb&sysparm\\_article=KB0065712](https://support.zoom.com/hc/da/article?id=zm_kb&sysparm_article=KB0065712)

## Zoom Network Connectivity Tool

- EXPAND Vision 5
- EXPAND Control (Network cable included)
- HDMI Cable (Connects EXPAND Vision 5 and the Display/Monitor)
- Power supply

[https://support.zoom.com/hc/en/](https://support.zoom.com/hc/en/article?id=zm_kb&sysparm_article=KB0058114#h_01GT30TR8Y8CJRTTM79X8YVHSC) [article?id=zmkb&sysparmarticle=KB0058114#h\\_01GT30TR8Y8CJRTTM79X8YVHSC](https://support.zoom.com/hc/en/article?id=zm_kb&sysparm_article=KB0058114#h_01GT30TR8Y8CJRTTM79X8YVHSC)

## Firewall Setup for EPOS Manager:

Open firewall port 443 over tcp outbound. For accessing application URL's: [https://enterprise.eposaudio.com](https://enterprise.eposaudio.com )  [https://uiapi.enterprise.eposaudio.com](https://uiapi.enterprise.eposaudio.com )  [https://api.enterprise.eposaudio.com](https://api.enterprise.eposaudio.com )  [https://video.enterprise.eposaudio.com](https://video.enterprise.eposaudio.com ) 

For accessing static content (device image, description, software and firmware): <https://update.eposstorage.com>

For Logging:

<https://agentlog.table.core.windows.net/>

Check out the admin guide here: [8e5c645a-69bc-484b-8247-ec96fd2147e1\\_39048\\_admin-guide\\_epos-manager\\_original.pdf](https://www.eposaudio.com/globalassets/__pim/products/epos-manager-/epos-manager/8e5c645a-69bc-484b-8247-ec96fd2147e1_39048_admin-guide_epos-manager_original.pdf)  [\(eposaudio.com\)](https://www.eposaudio.com/globalassets/__pim/products/epos-manager-/epos-manager/8e5c645a-69bc-484b-8247-ec96fd2147e1_39048_admin-guide_epos-manager_original.pdf)

# Zoom Room Installation Guide New York New York New York New York New York New York New York New York New York N

## Requirements

### Included:

### Not included:

- Network cable (Connects EXPAND Vision 5 and network port)
- Display / TV Monitor

## Optional:

- USB-C to USB-C Cable (Connects your laptop to the camera if you are in a BYOD room)
- HDMI Cable (Content sharing from your laptop)
- USB-C to HDMI cable for Dual screen support
- EXPAND 80 Speakerphone + 2 extension mics for EXPAND 80

## **Prerequisites**

#### Quick Connect QR Code: GXQICL7P7

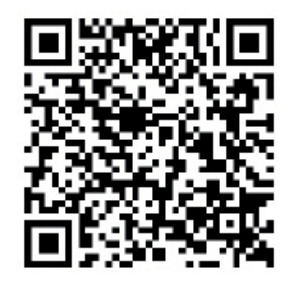

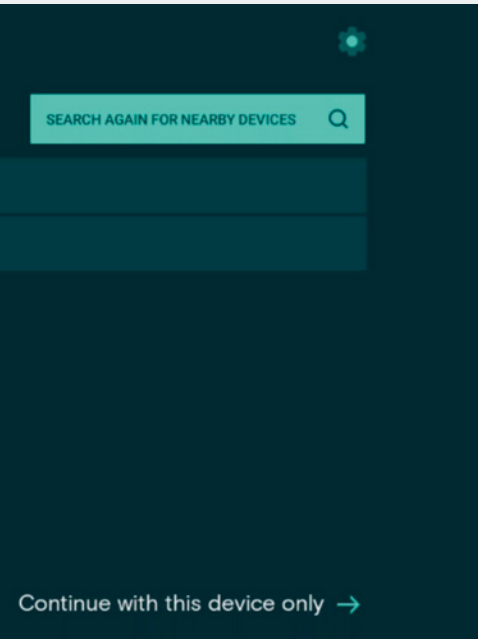

Insert the data relevant for your video device. If you do not limit the "Number of Devices Allowed" The QR code can be reused for multiple video devices. Choose Save and use the QR code to enroll the device with settings provided and get it enrolled to EPOS Manager.

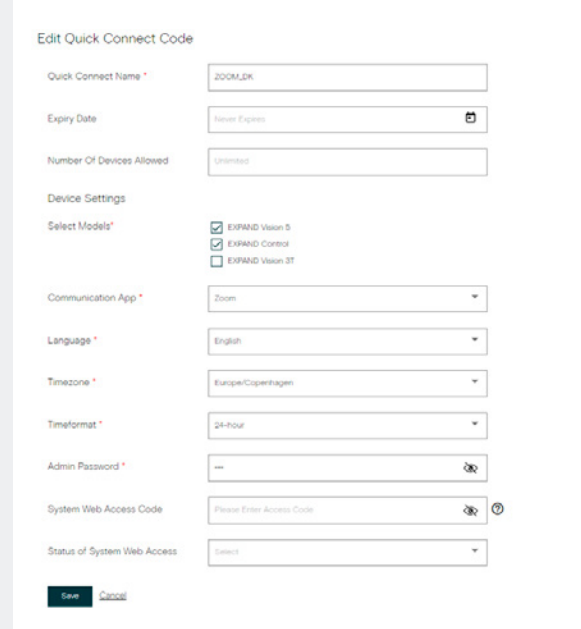

## How to enroll EXPAND Vision 5 EPOS Manager

Sign up for a tenant here: [EPOS Manager](https://www.eposaudio.com/en/dk/software/epos-manager) (eposaudio.com)

## Log in to the EPOS Manager tenant:

power cord last. Once all cables are properly connected, allow the device to boot up. For more information see the Wiring Diagrams [here.](https://www.eposaudio.com/globalassets/__pim/products/expand-vision-5-/expand-vision-5/f8a1c5fa-0756-467b-801e-67ba8001e9d5_46913_meeting-room-solution_vision-5_wiring-diagrams_en_original.pdf)

#### **EPOS**

Search for nearby devices to connect SN 0520000028 SN A004410223700038

Choose Provision > Create quick connect code

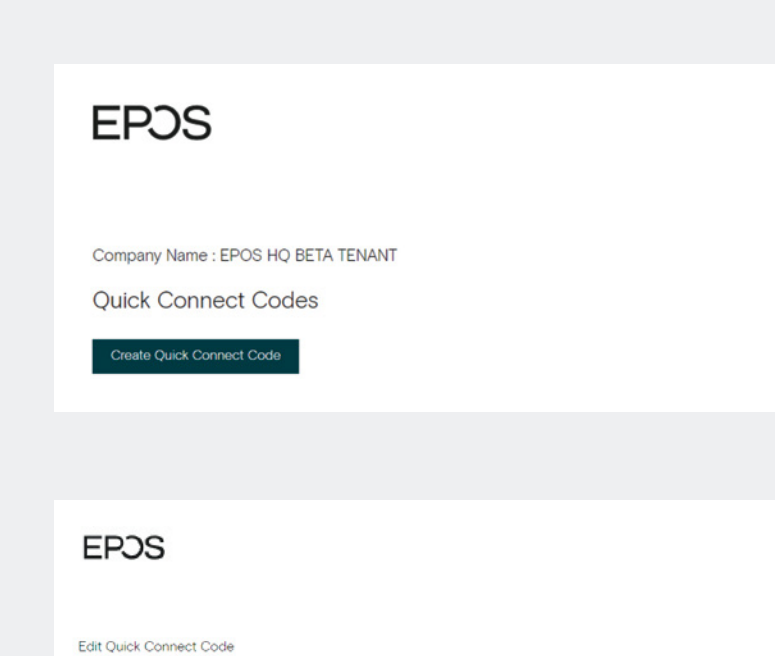

Use the QR code to enroll multiple devices into EPOS Manager with relevant settings. (NB! Do not use this QR code for your deployment, make sure you create your own)

# EPOS Manager

Attach the PoE network to the EXPAND Control with enclosed network cable. Choose the serial number of the EXPAND Vision 5. Serial number is displayed on the monitor.

 $\overline{\phantom{a}}$  Download QR Code Copy QR Code

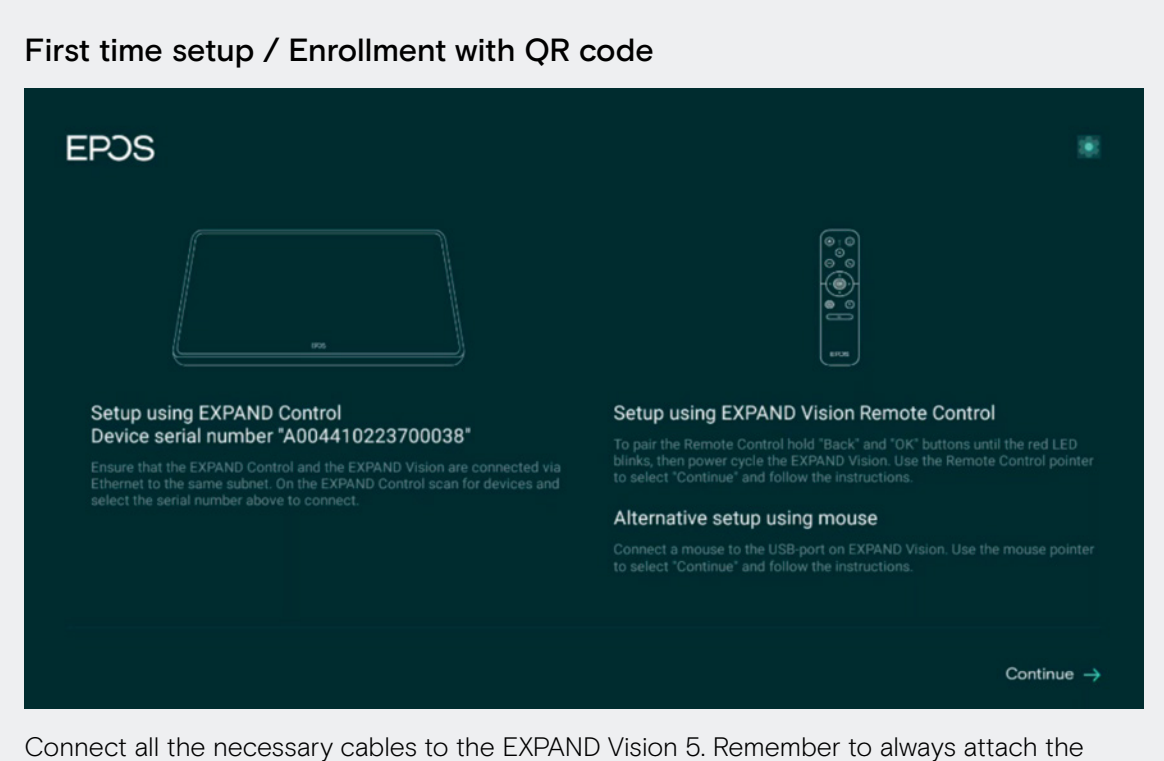

# Setup & Installation

## **EPOS**

 $\leftarrow$  Back

## Thank you for purchasing an EPOS<br>product

To setup your device please show a setup QR<br>code to the camera. The setup QR code can<br>be generated in EPOS Manager.

lf you do not have access to EPOS Manager<br>and do not wish this device to be centrally<br>managed, you can get a setup QR code at<br>https://enterprise.eposaudio.com/#/setup-qr

This setup process requires that the device<br>is connected with an ethernet cable, as WiFi<br>setup is not supported through the QR code

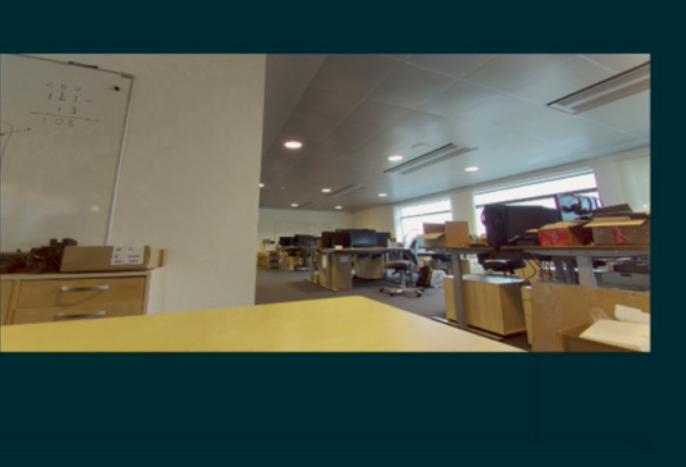

Continue without QR code  $\rightarrow$ 

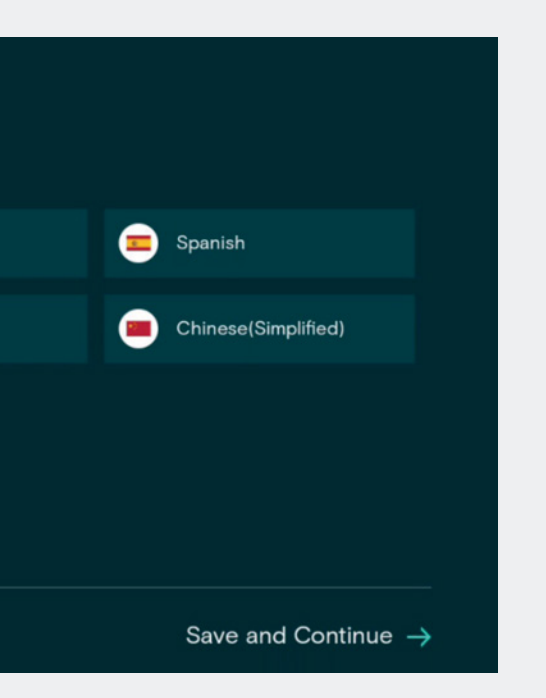

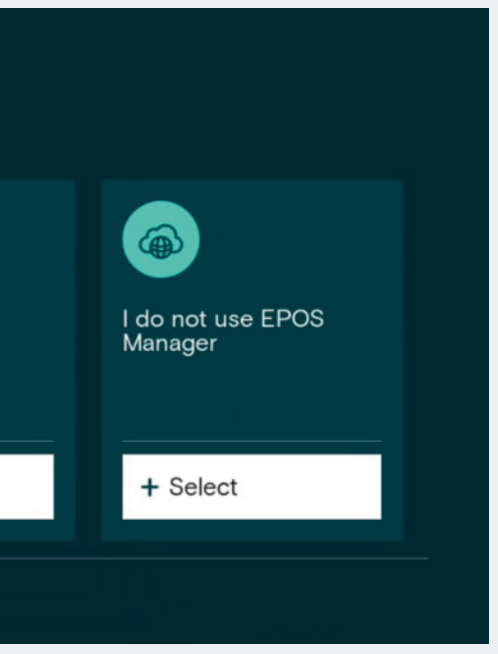

Use the created QR code to enroll the devices into EPOS Manager. The system will automatically deploy the settings contained in the QR code and upgrade the EXPAND Vision 5 and EXPAND Control to the latest FW.

## First time setup / Enrollment without QR code

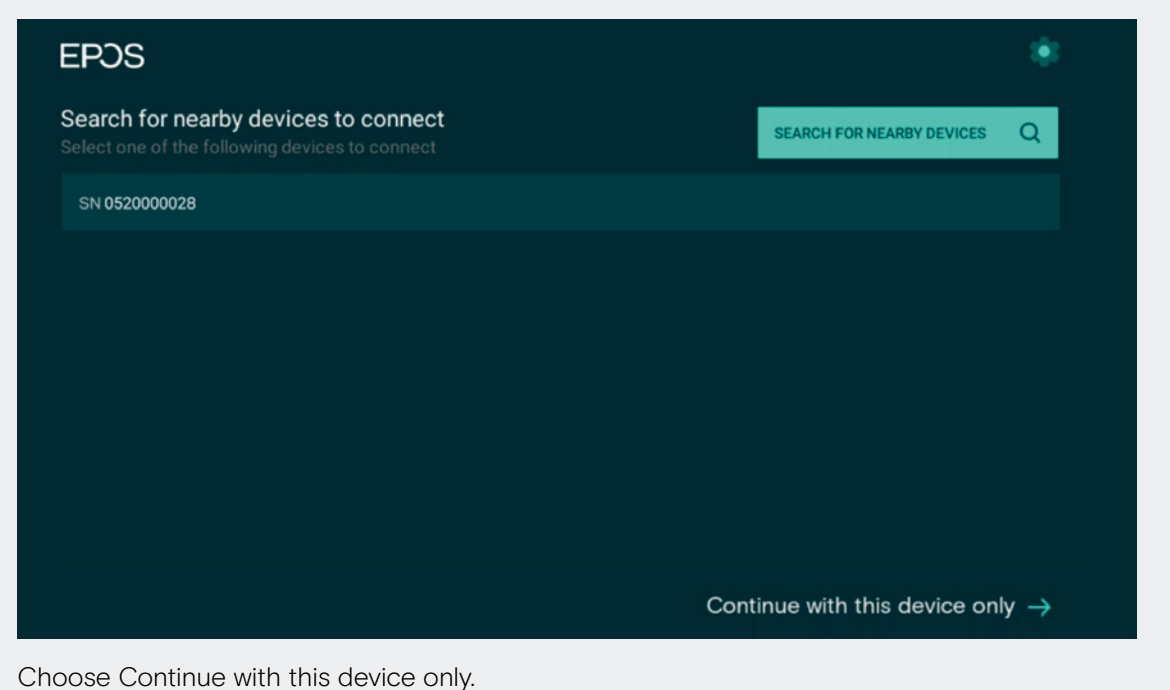

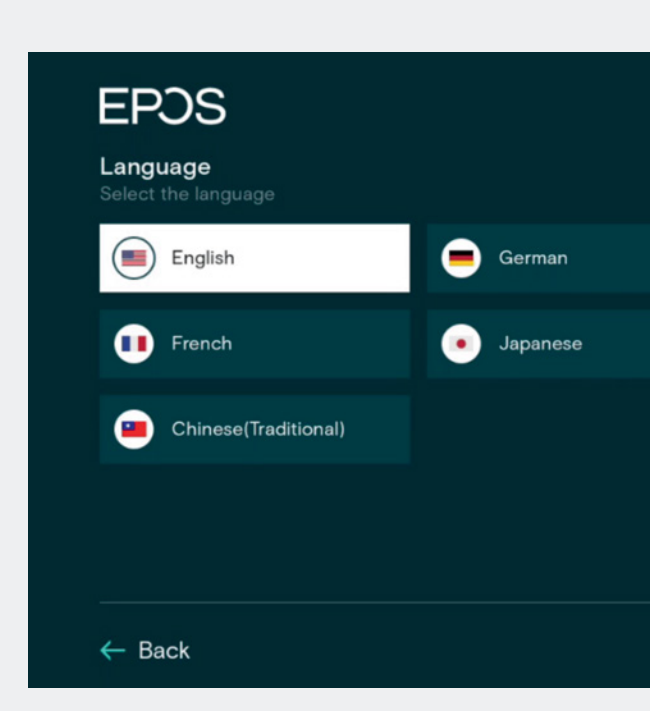

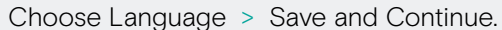

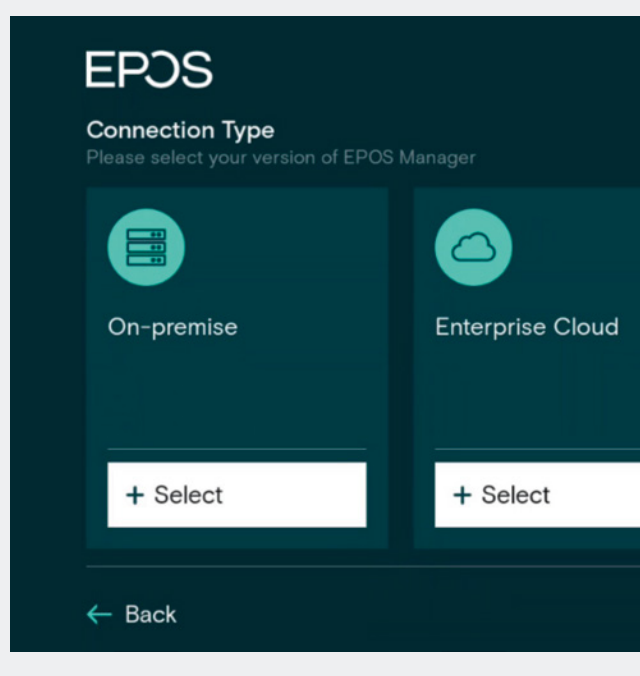

I do not use EPOS Manager > choose select.

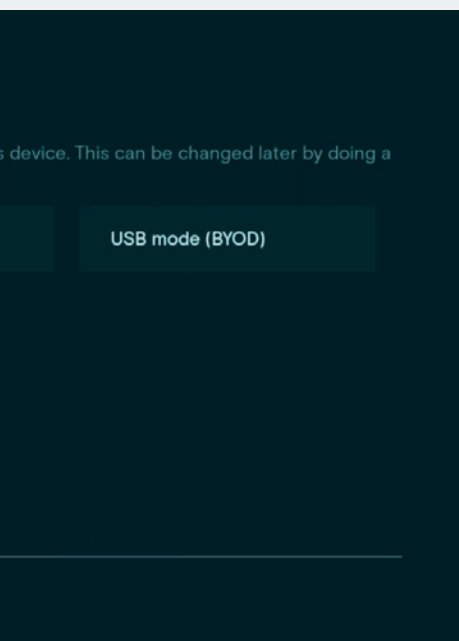

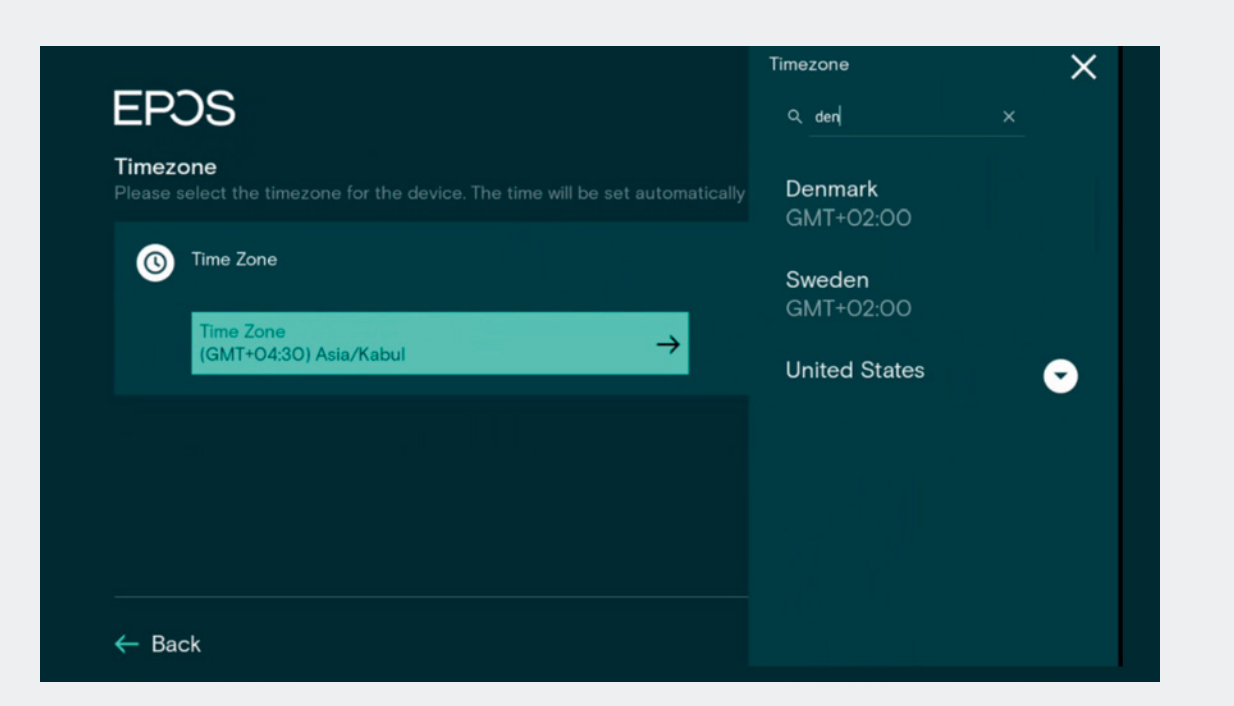

Search for your Time zone.

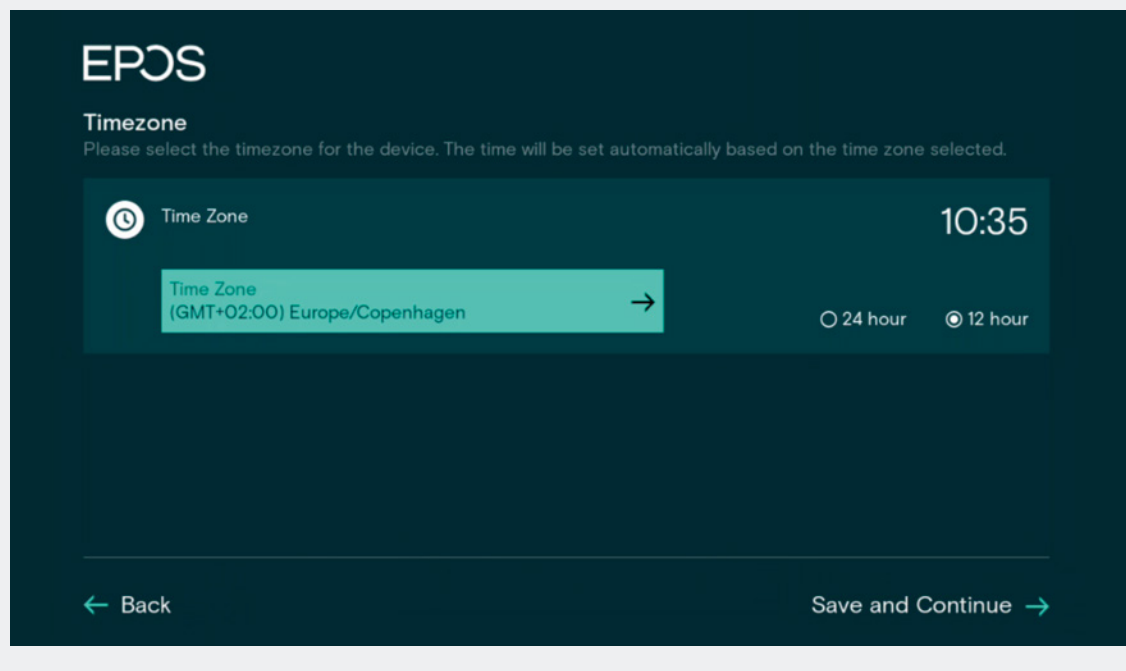

Pick your Country / Time zone and hour.

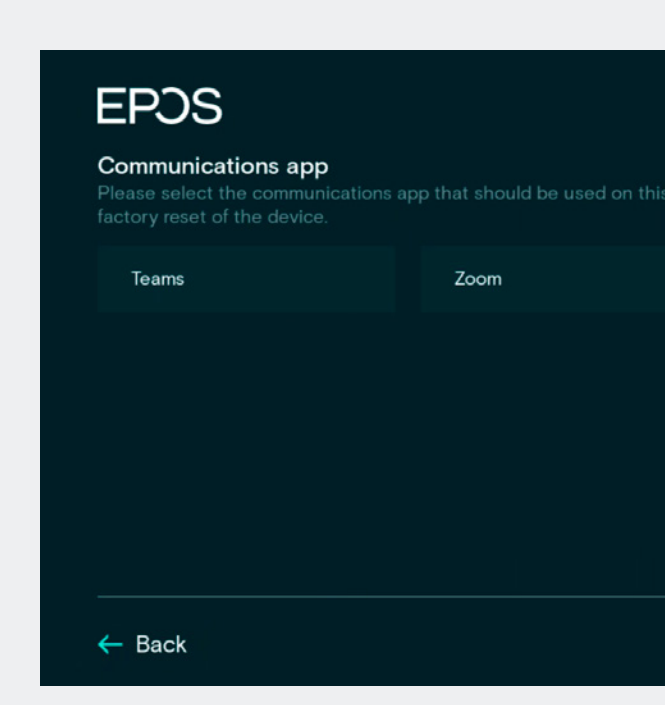

Choose Zoom as Communications App. Setup is completed > Device will now start the Zoom login procedure.

# Zoom Video Setup

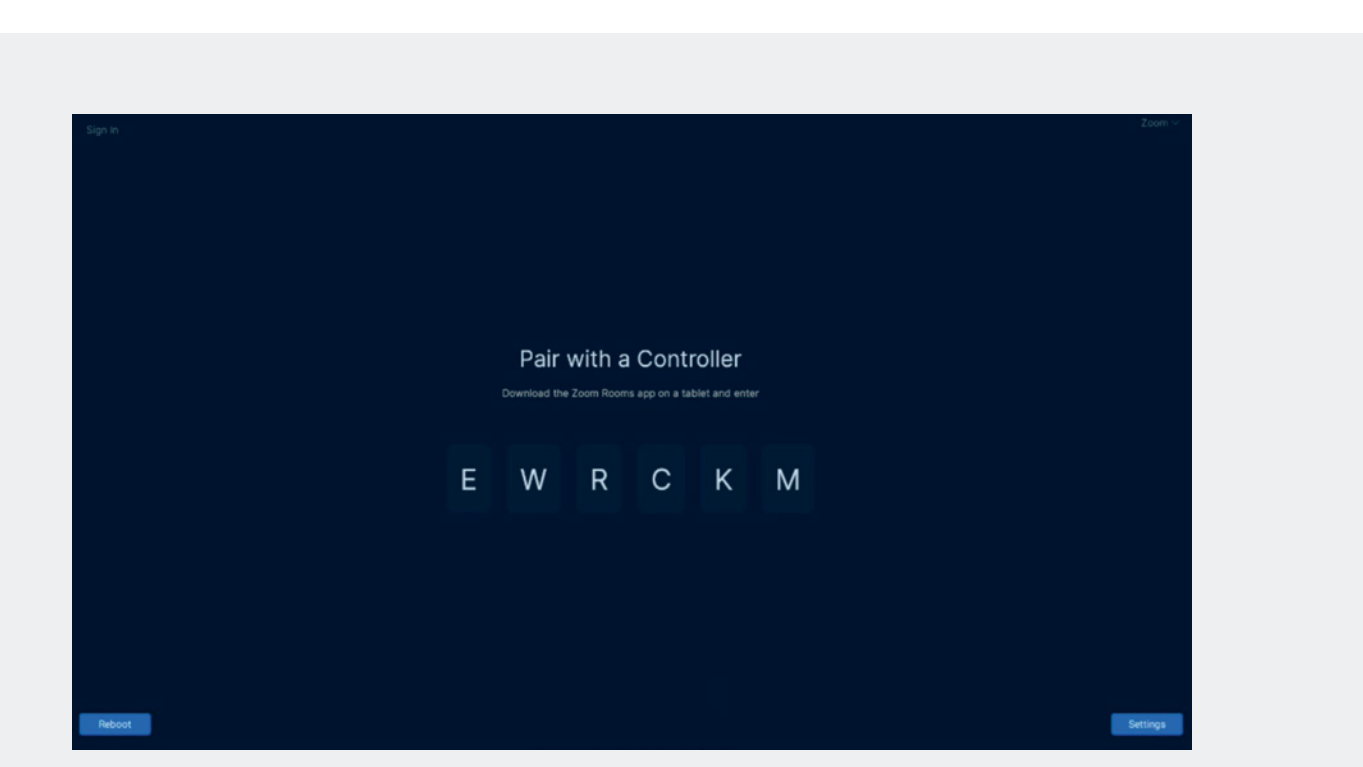

Monitor: EXPAND Vision 5 MS Zoom login. Pair the EXPAND Vision 5 and the EXPAND Control using the code displayed on the monitor.

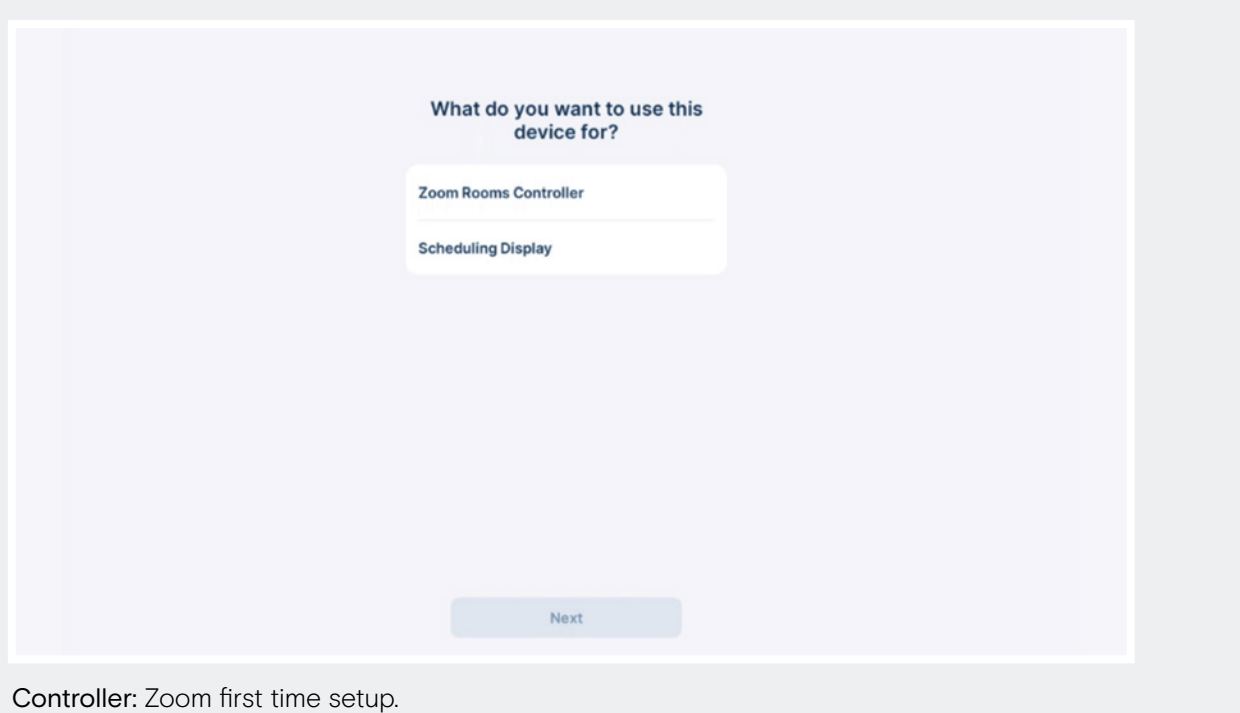

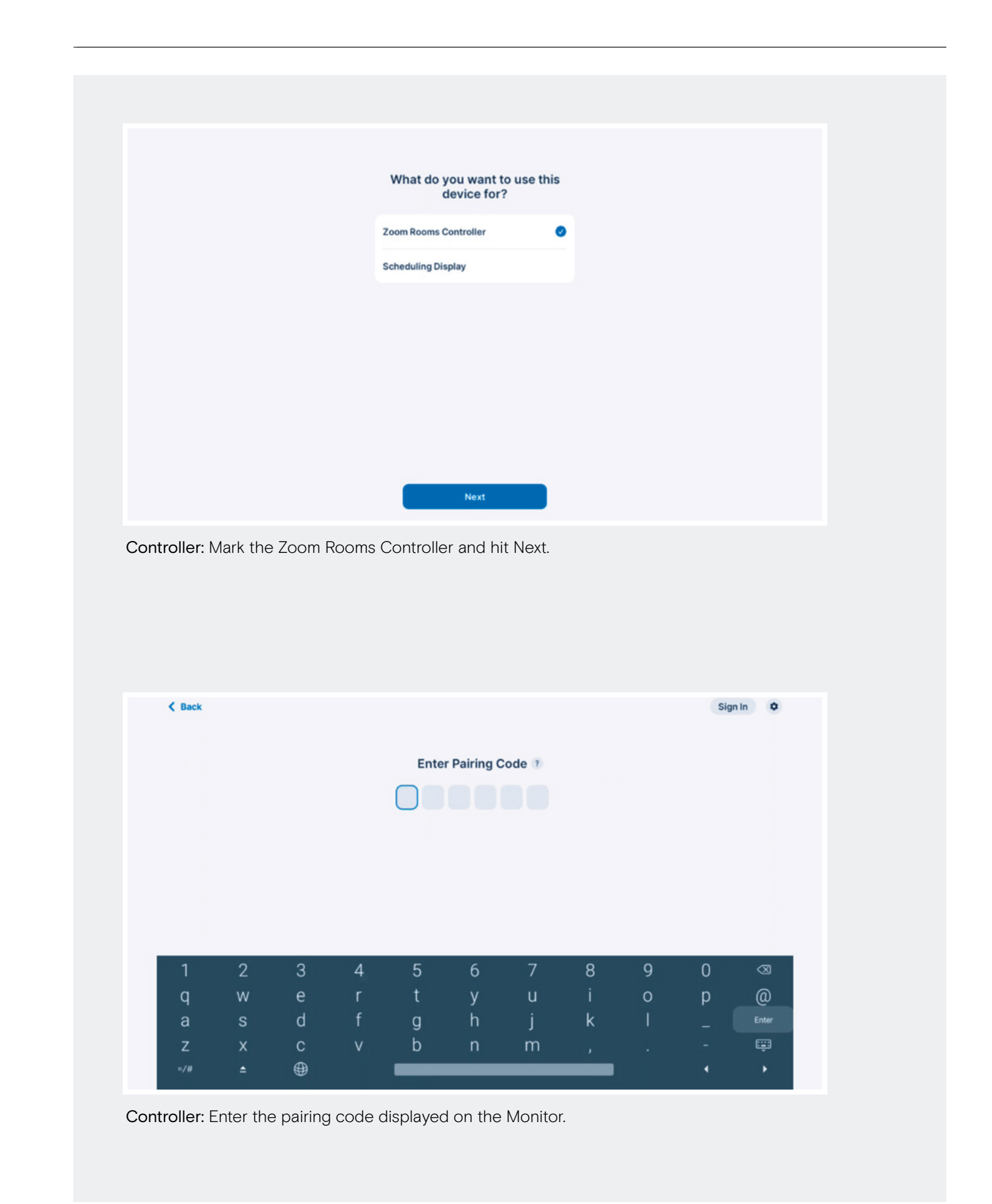

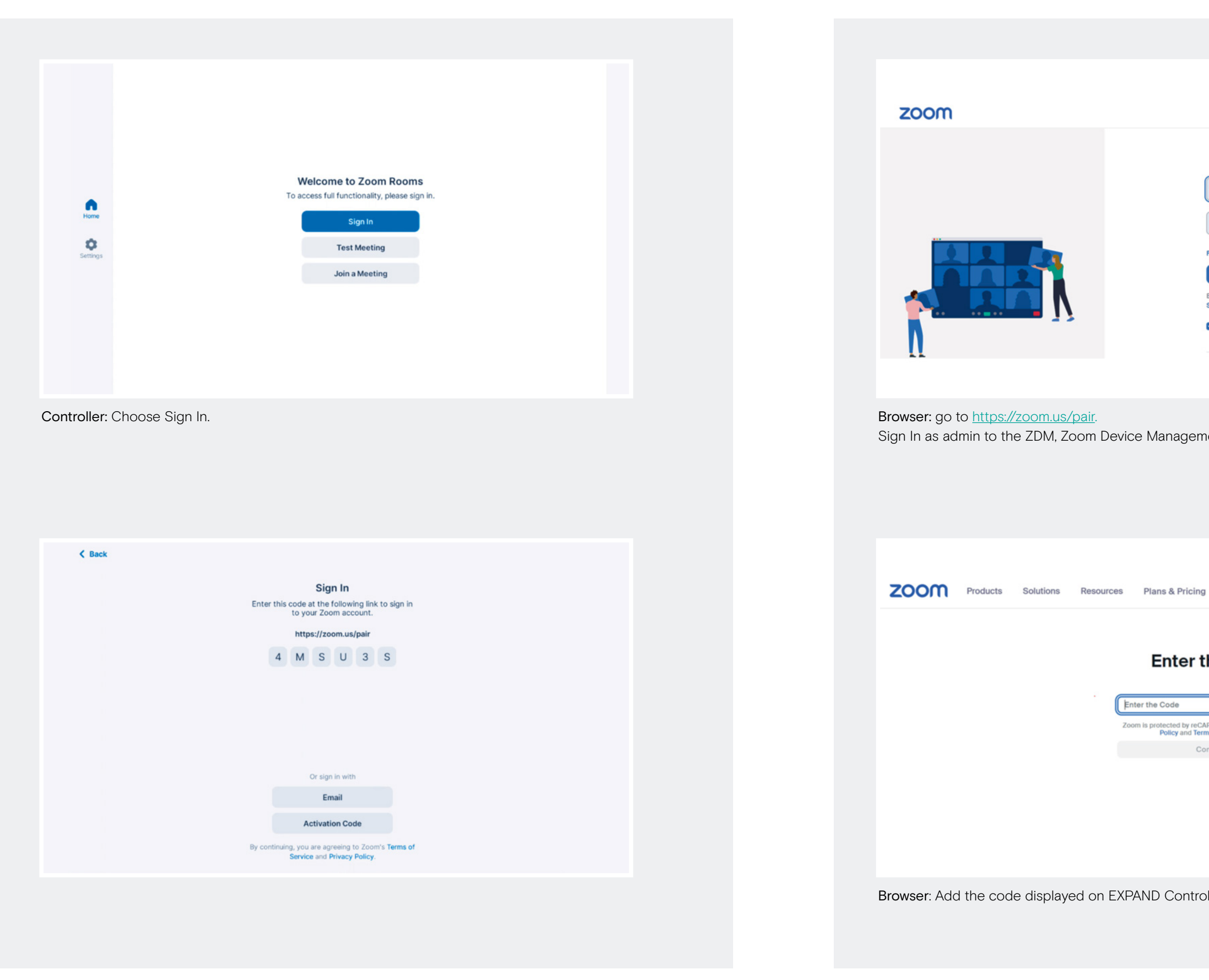

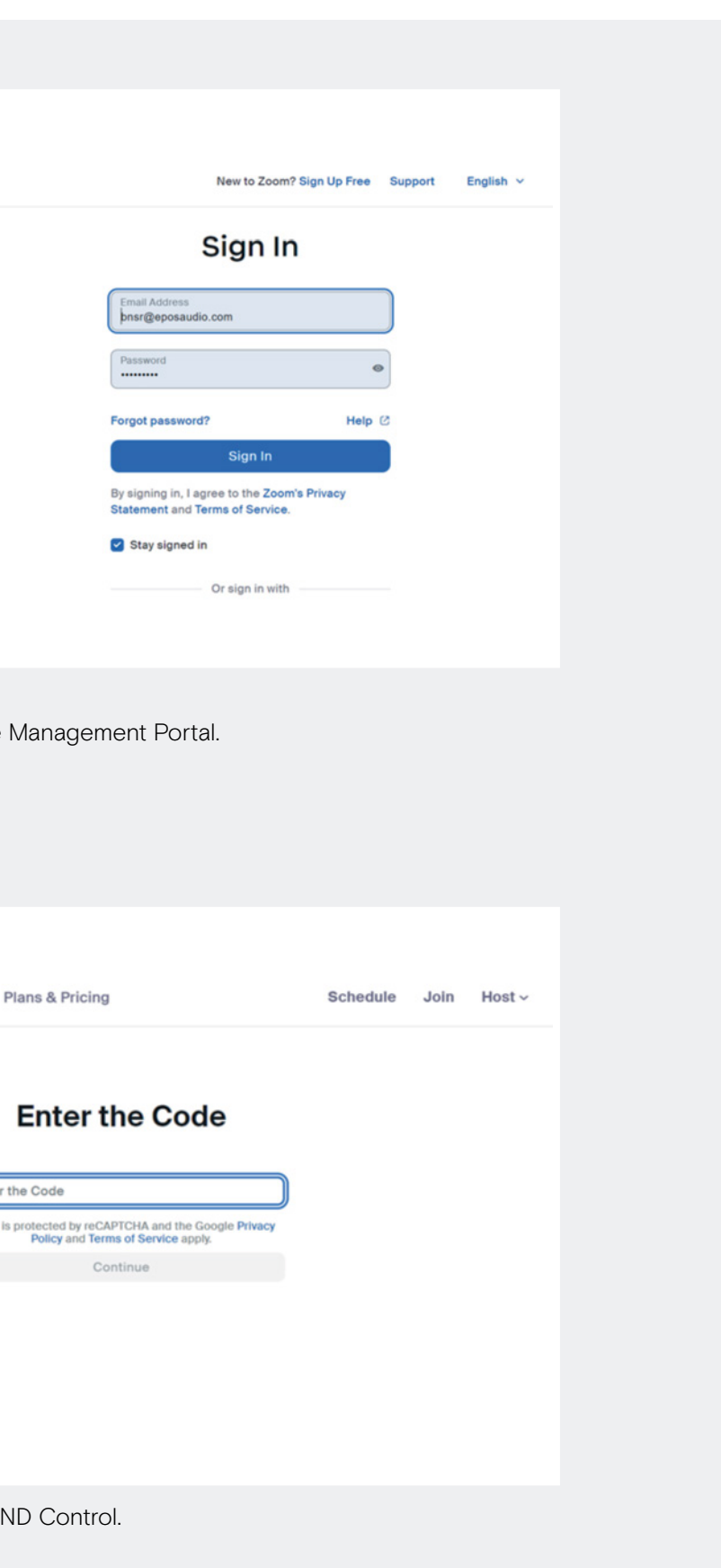

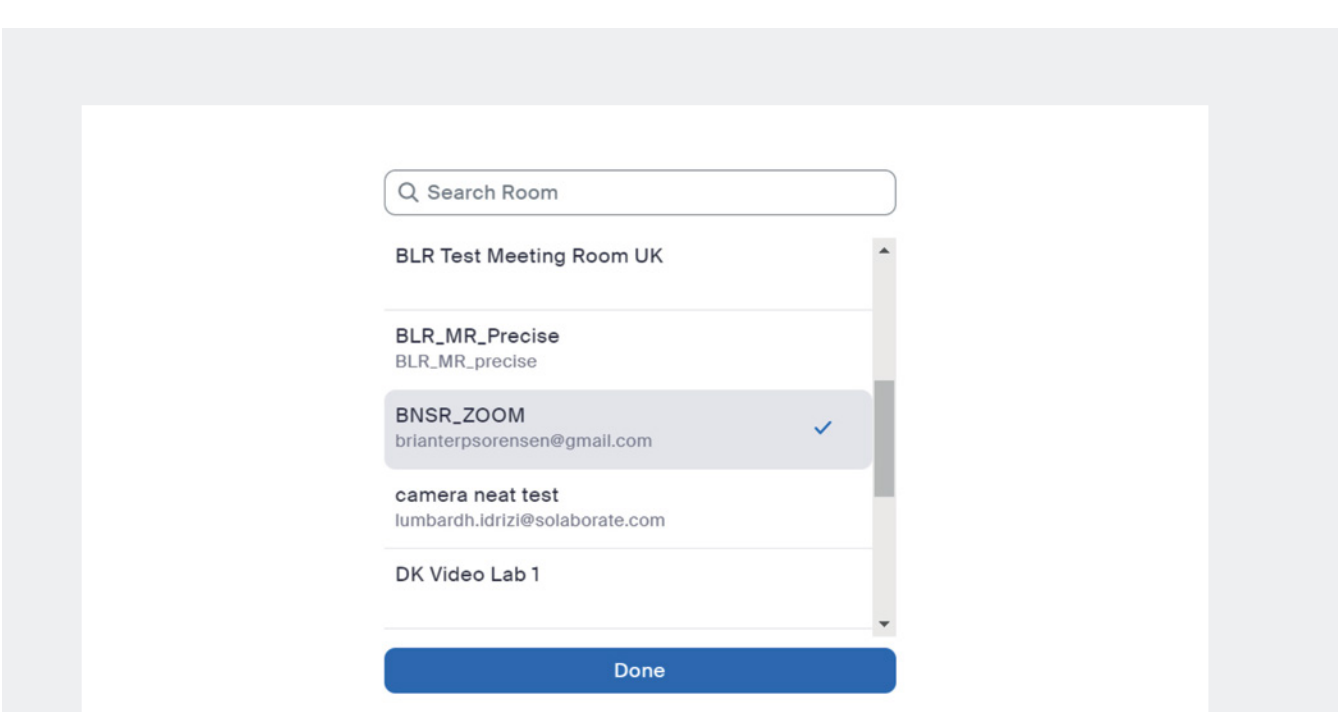

Browser: Choose the Meeting Zoom Rooms account for your device.

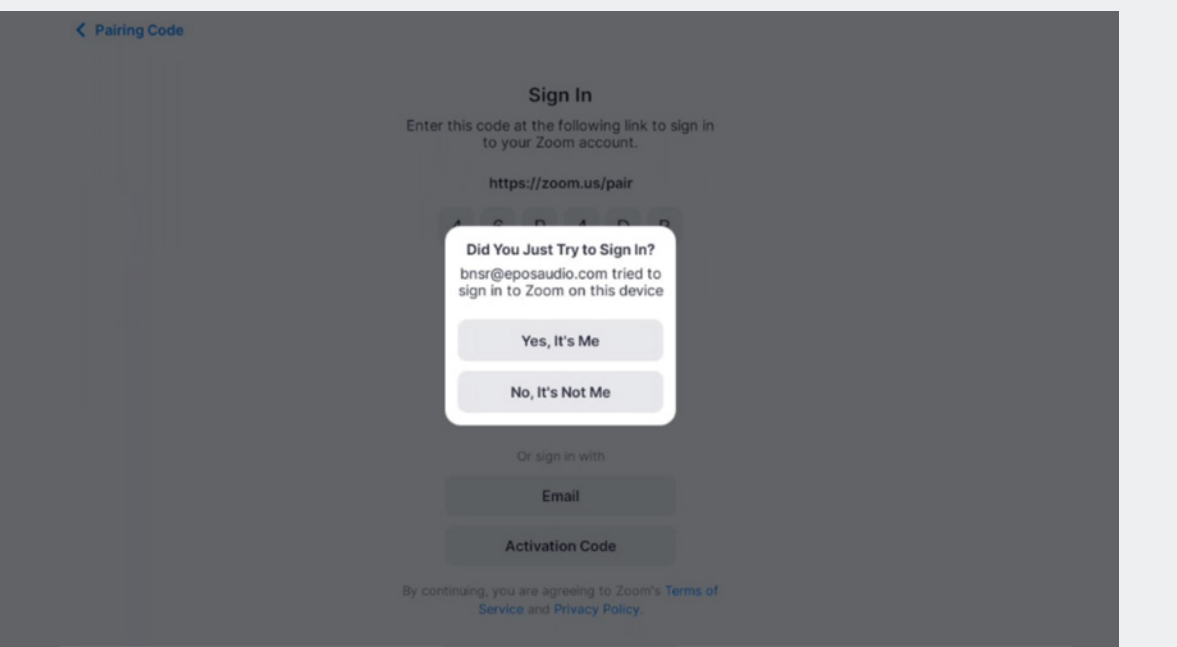

Controller: A pop-up message will appear. Choose Yes, it's Me.

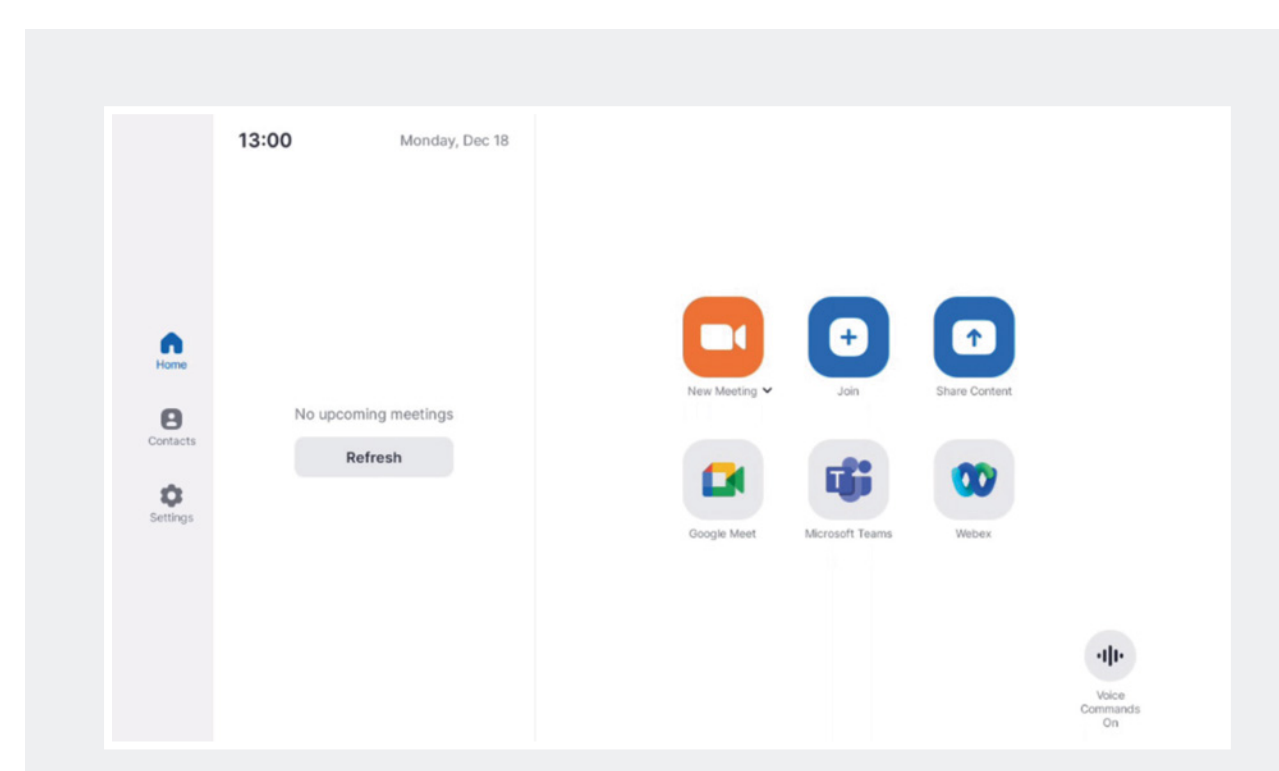

Controller: You're all done! Controller will look something like the above.

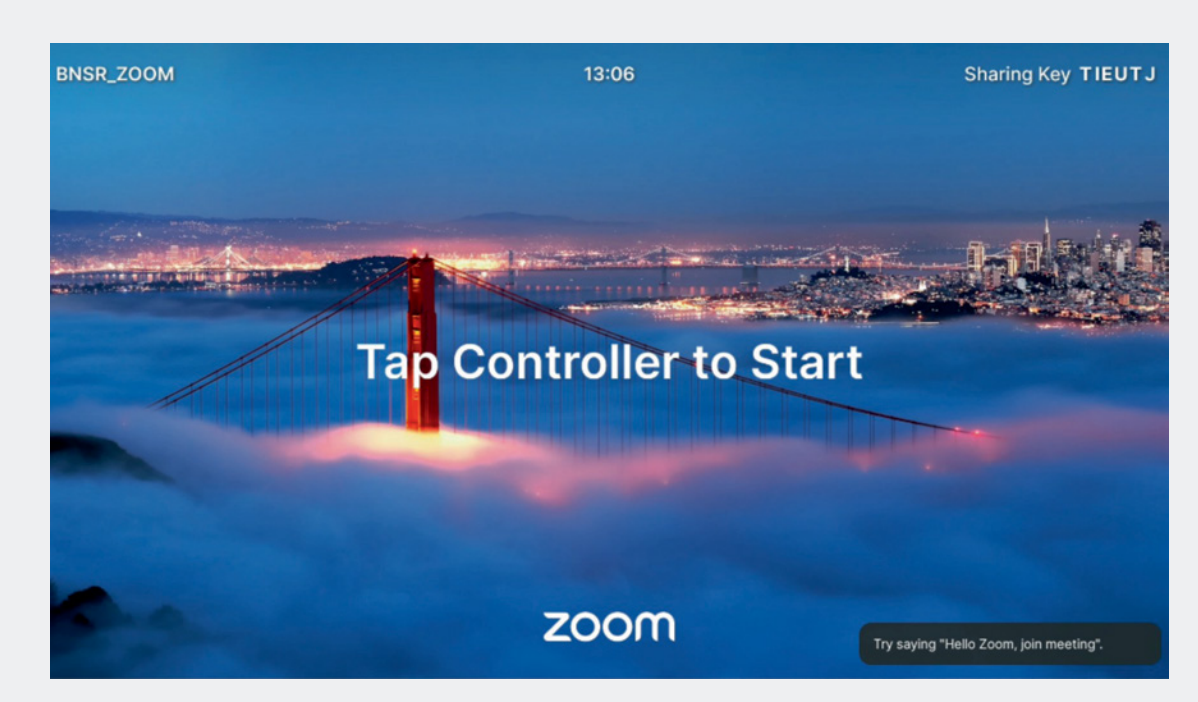

Monitor: Default Wallpaper for Zoom.

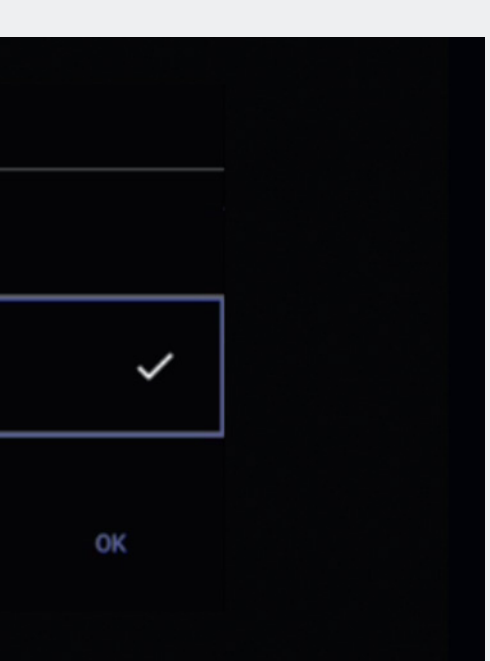

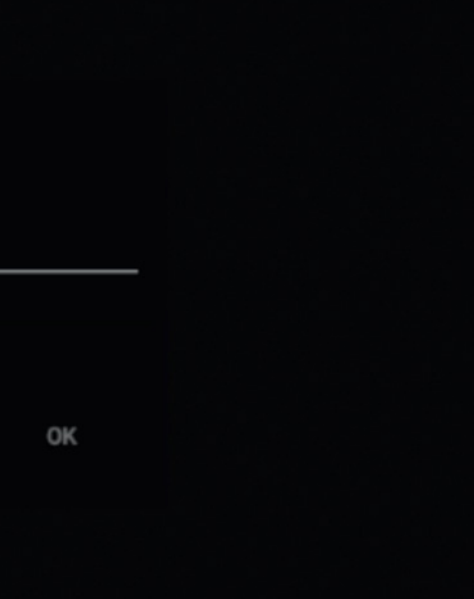

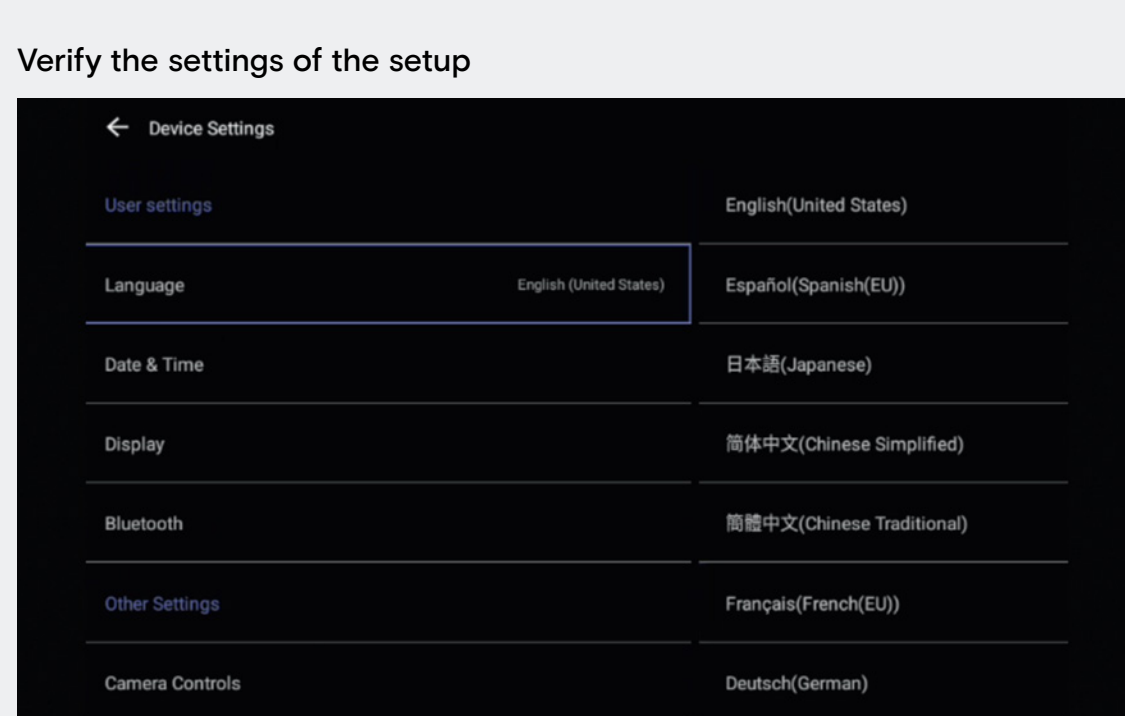

## From the Device Settings the settings below can changed. Date / Time zone Date & Time > Time zone > Choose Zone.

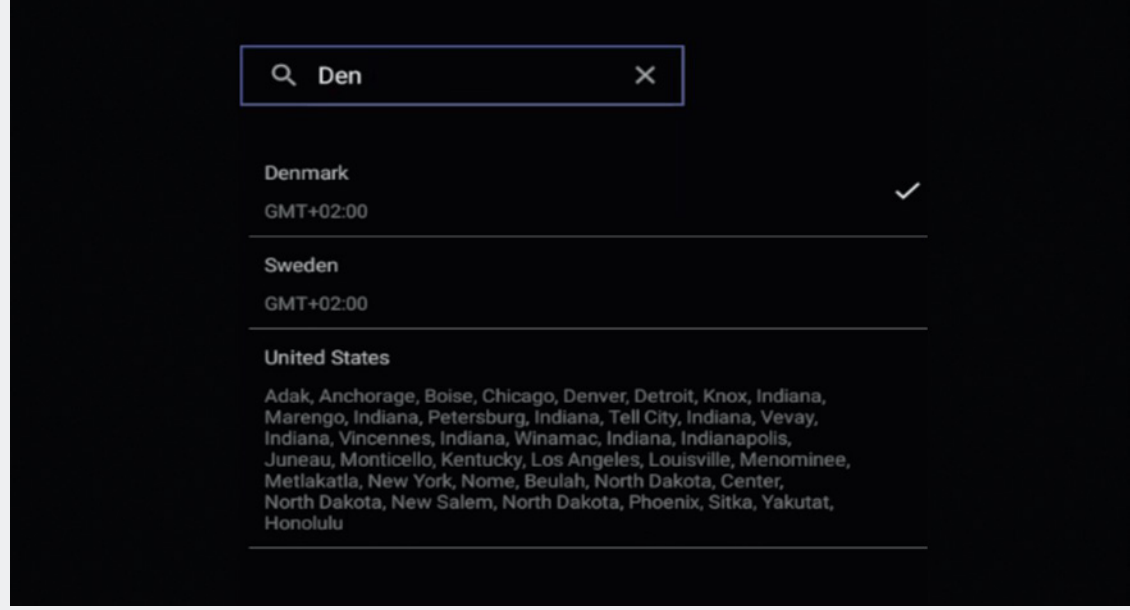

Choose Language, default is English.

Choose relevant Time Zone.

**Time Format** 12 Hour 24 Hour **CANCEL** Choose the relevant Time Format. NTP Server 0.pool.ntp.org **CANCEL** Insert you NTP server address (Optional).

# Language & Time Settings

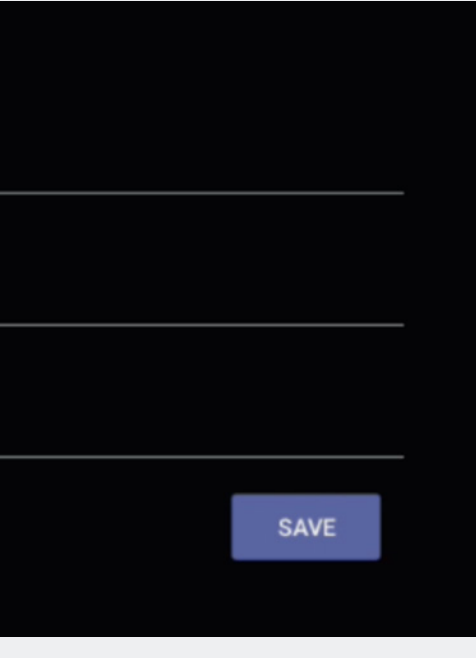

# Device Name

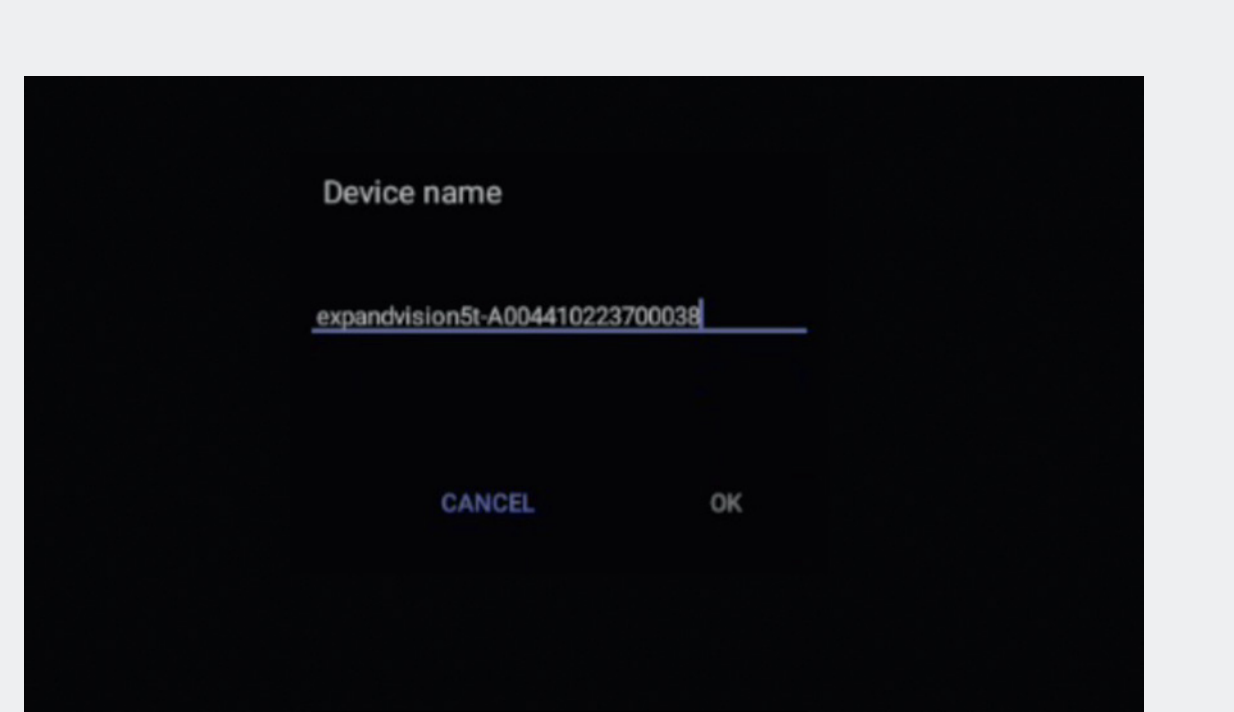

To assign a unique name, delete the default and insert device name according to your naming policy.

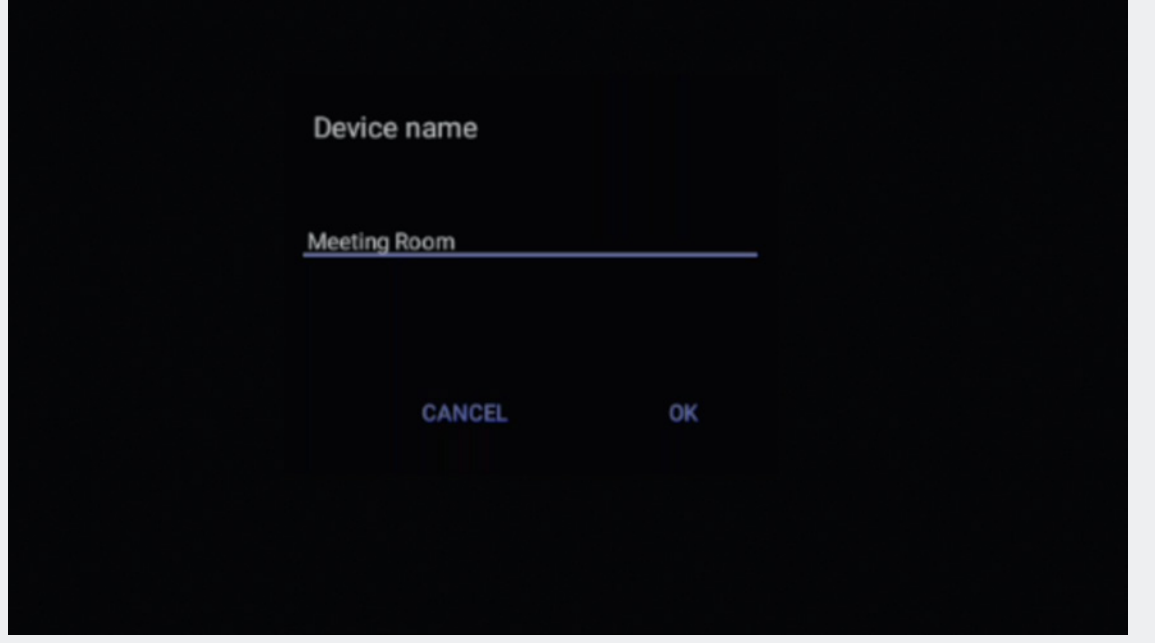

The name will automatically be synced into EPOS Manager, if enrolled. Insert relevant information and choose SAVE.

# Admin Settings

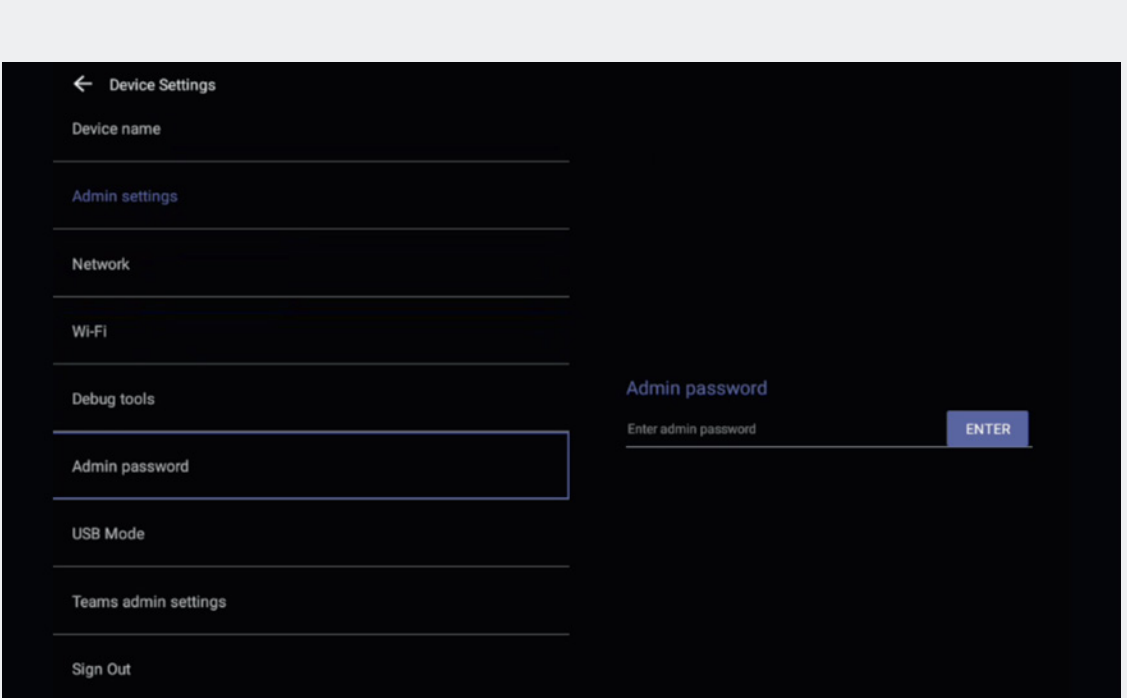

Best practice is to change the default admin password which is 0000.

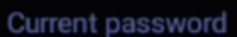

Enter current password

New password

Enter new password

Confirm password

Confirm new password

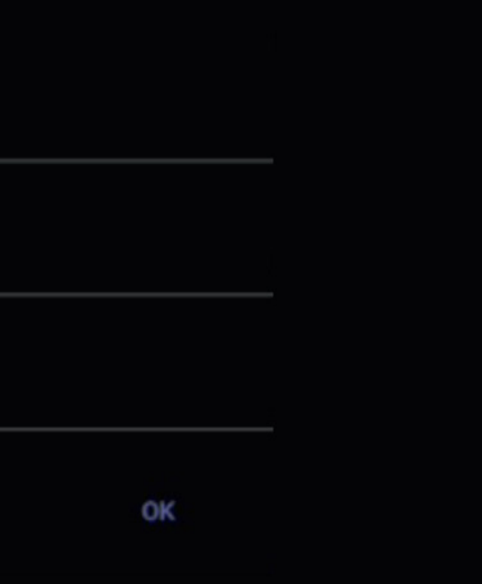

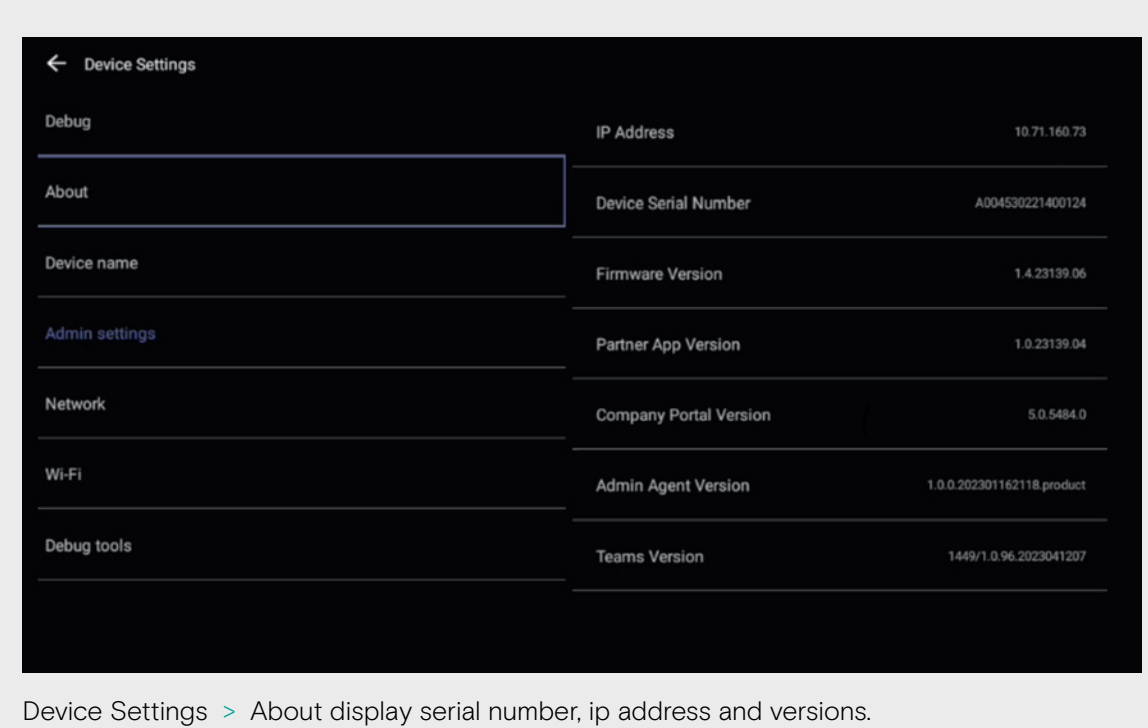

# Verify Device Details

Network Settings

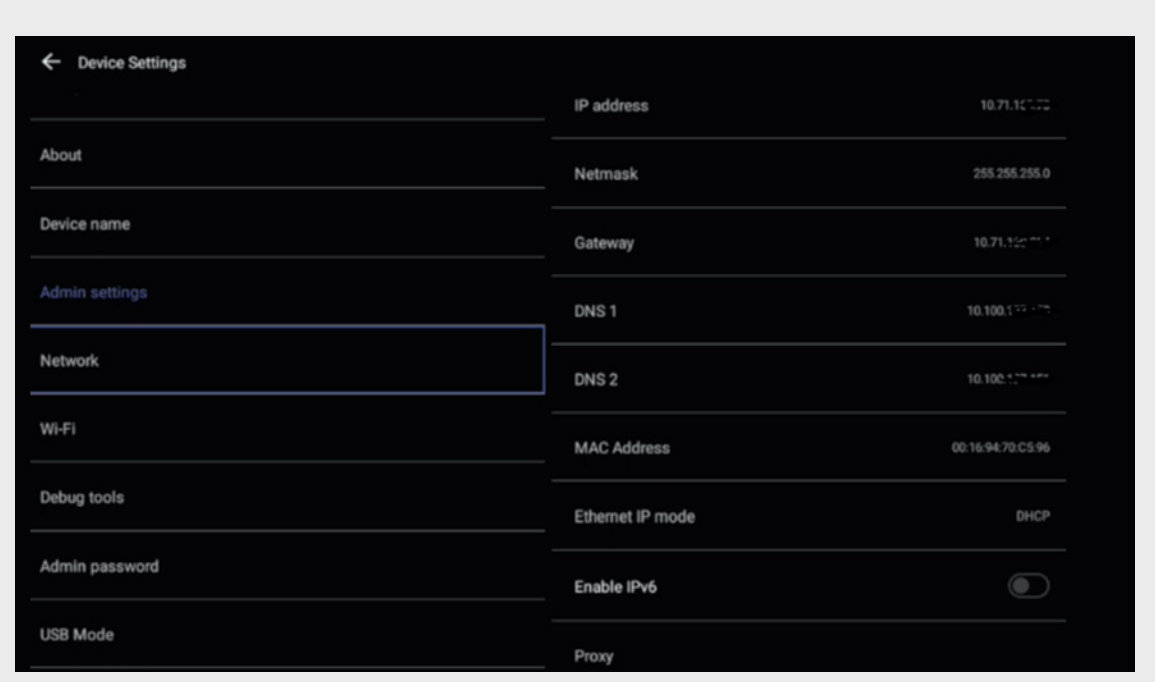

Static IP > Choose Ethernet IP mode.

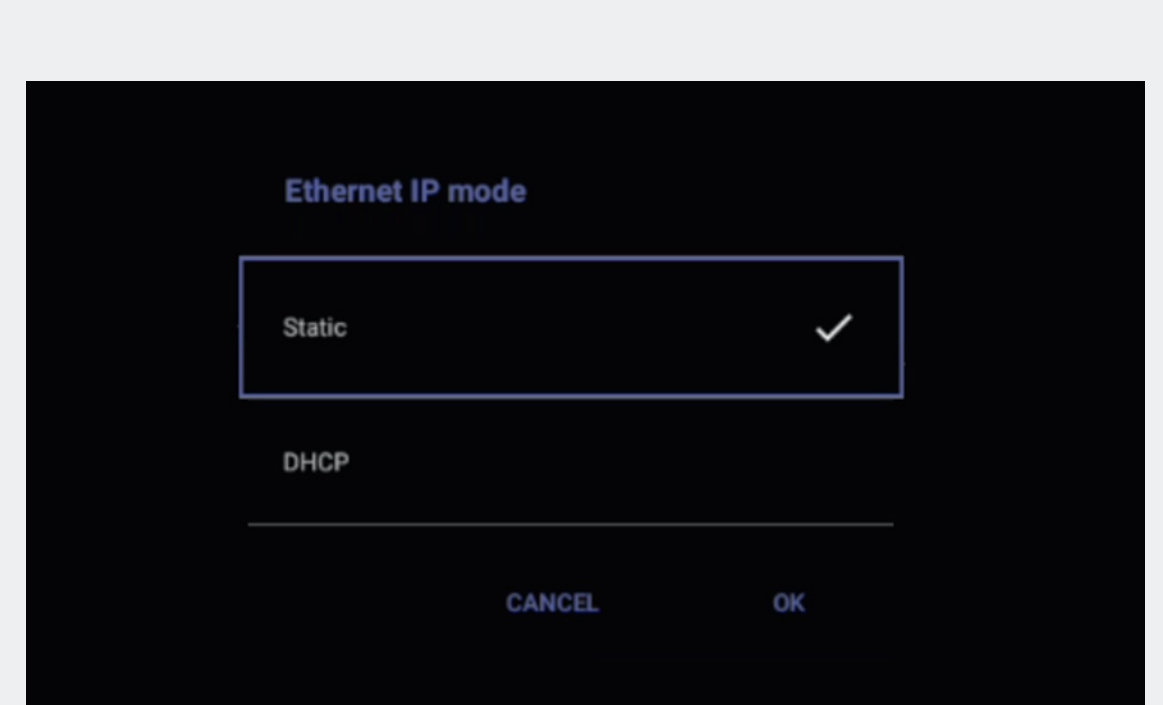

Choose static and then OK.

## **Choose device**

**EXPAND Control** 

**EXPAND VISION 5** 

### CANCEL

Choose relevant unit. It is recommended to start with the EXPAND Vision video device as you will lose paring between EXPAND Controller and Video device once IP address is changed. Afterwards, change the IP address of the EXPAND Controller. You may need to reboot both devices to get the pairing running again. NB! The devices have to be in the same subnet to successfully pair.

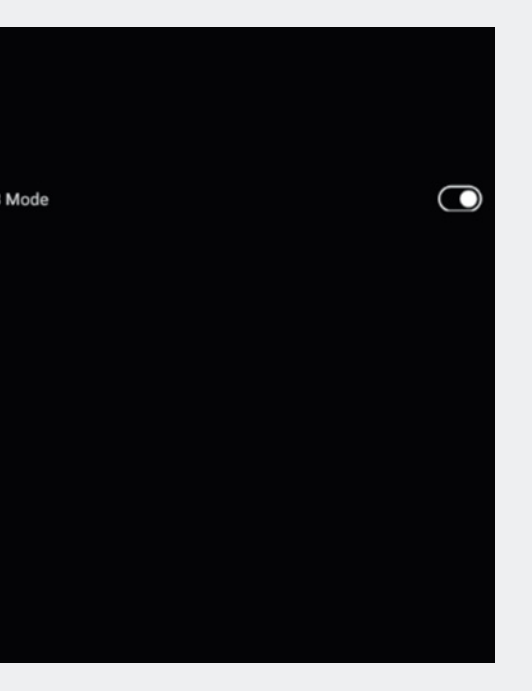

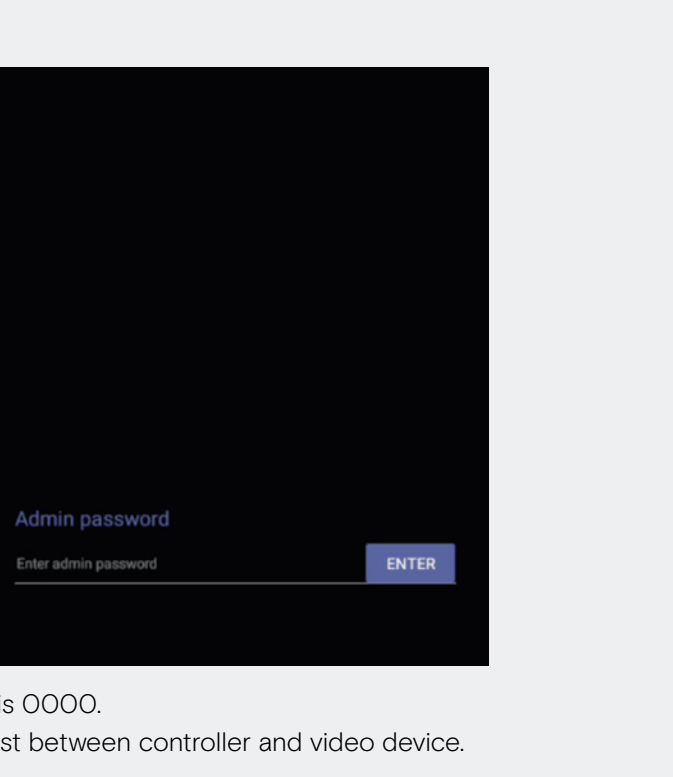

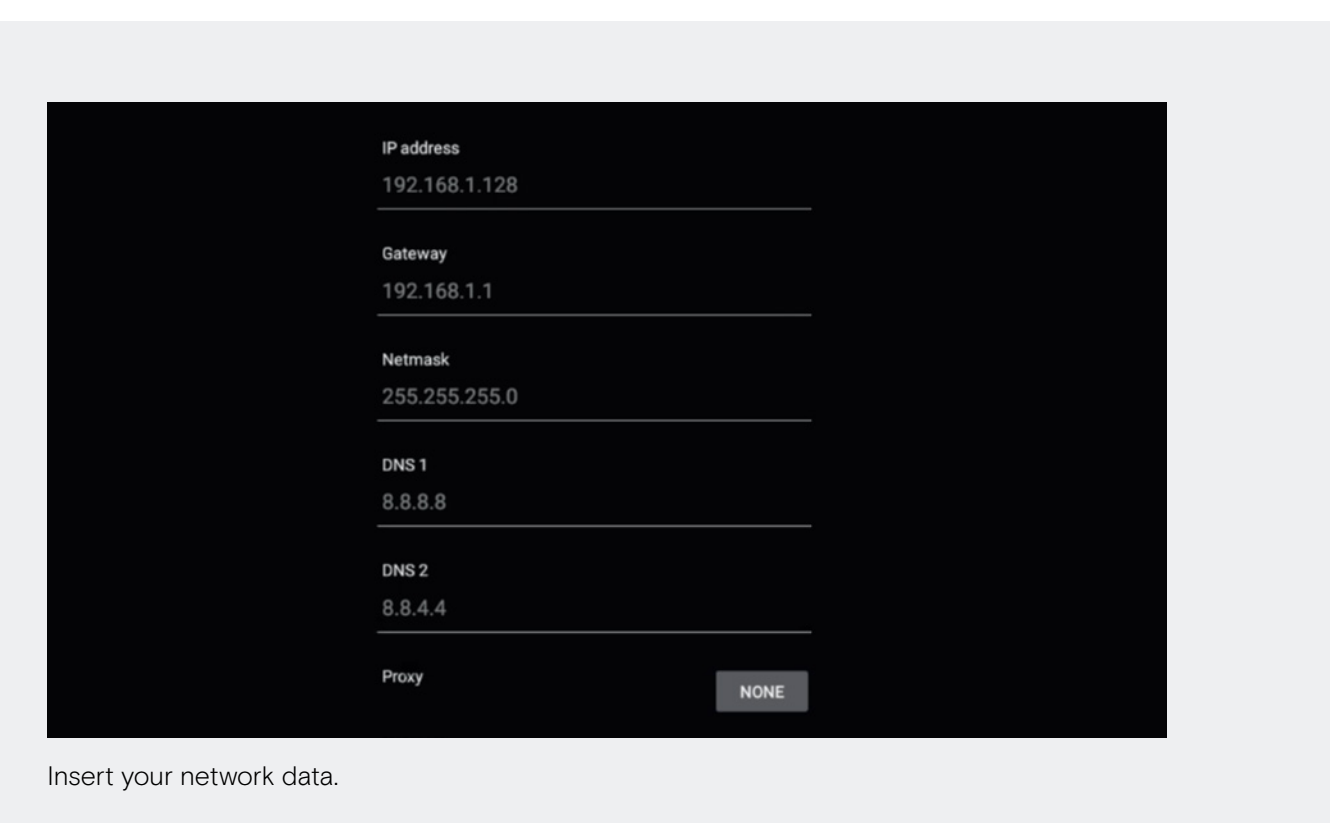

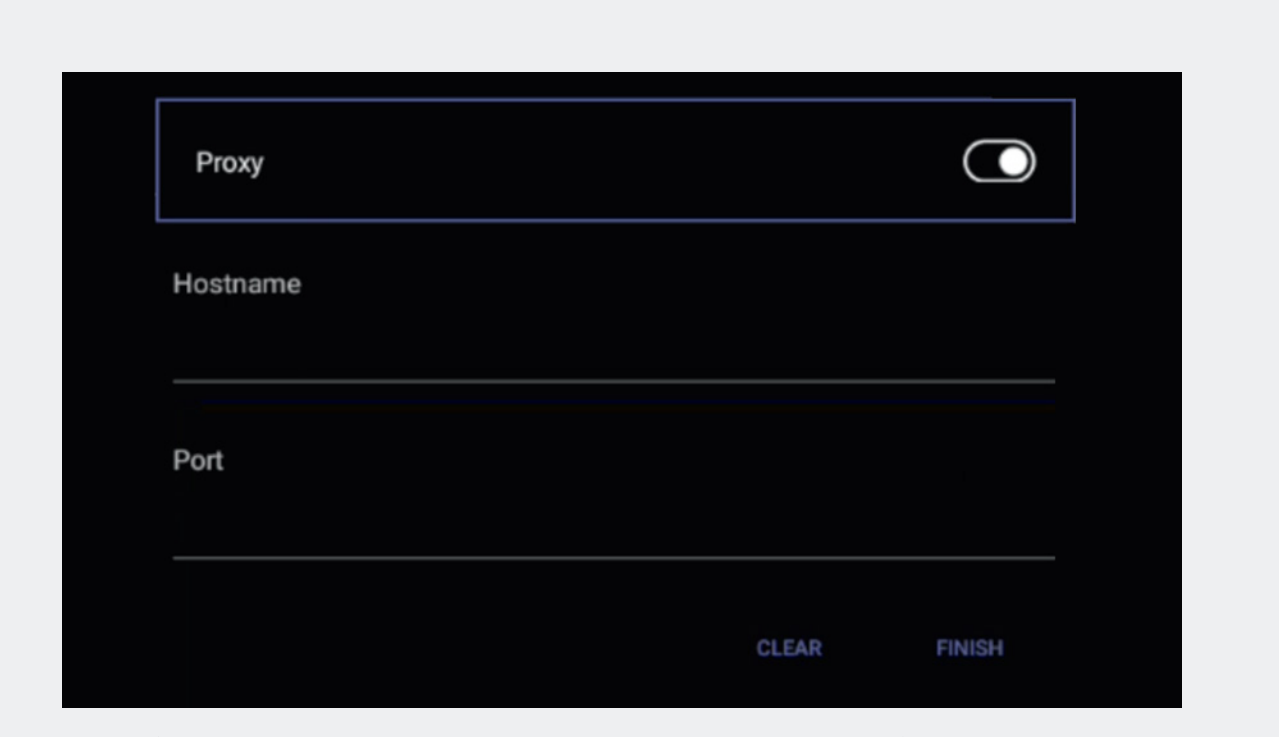

Device Settings > Proxy Enable Proxy and insert Hostname and Port (Optional).

# USB Mode

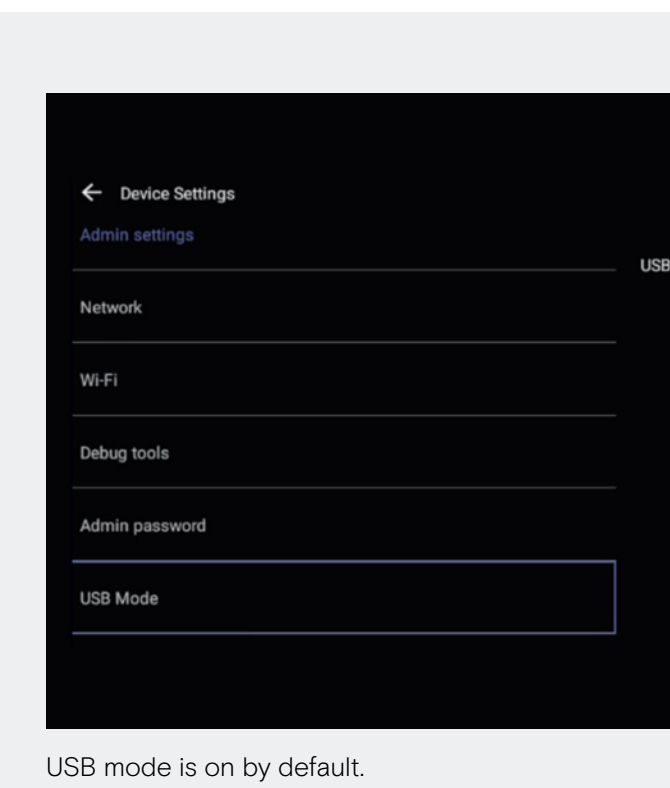

# Proxy Settings Factory Reset – EPOS EXPAND Vision 5

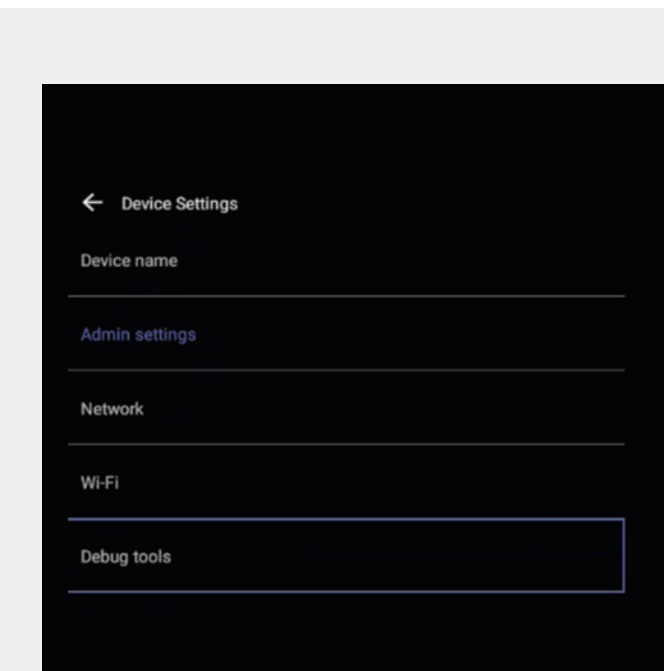

Device Settings > Debug Tools > default password is 0000. Always start with the video device as pairing will be lost between controller and video device.

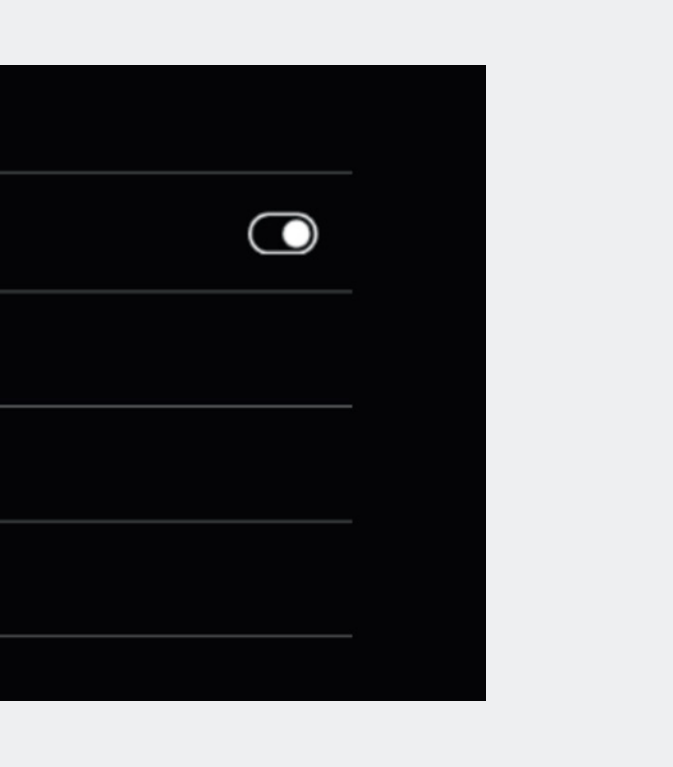

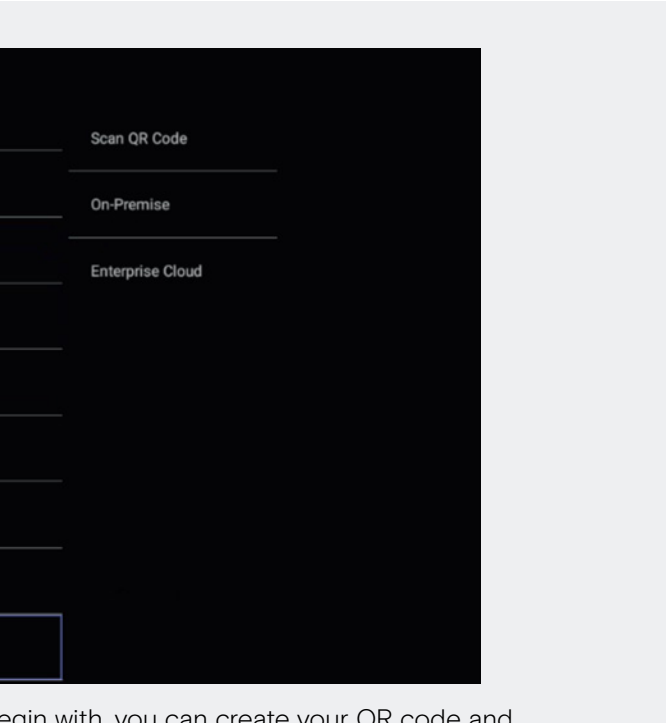

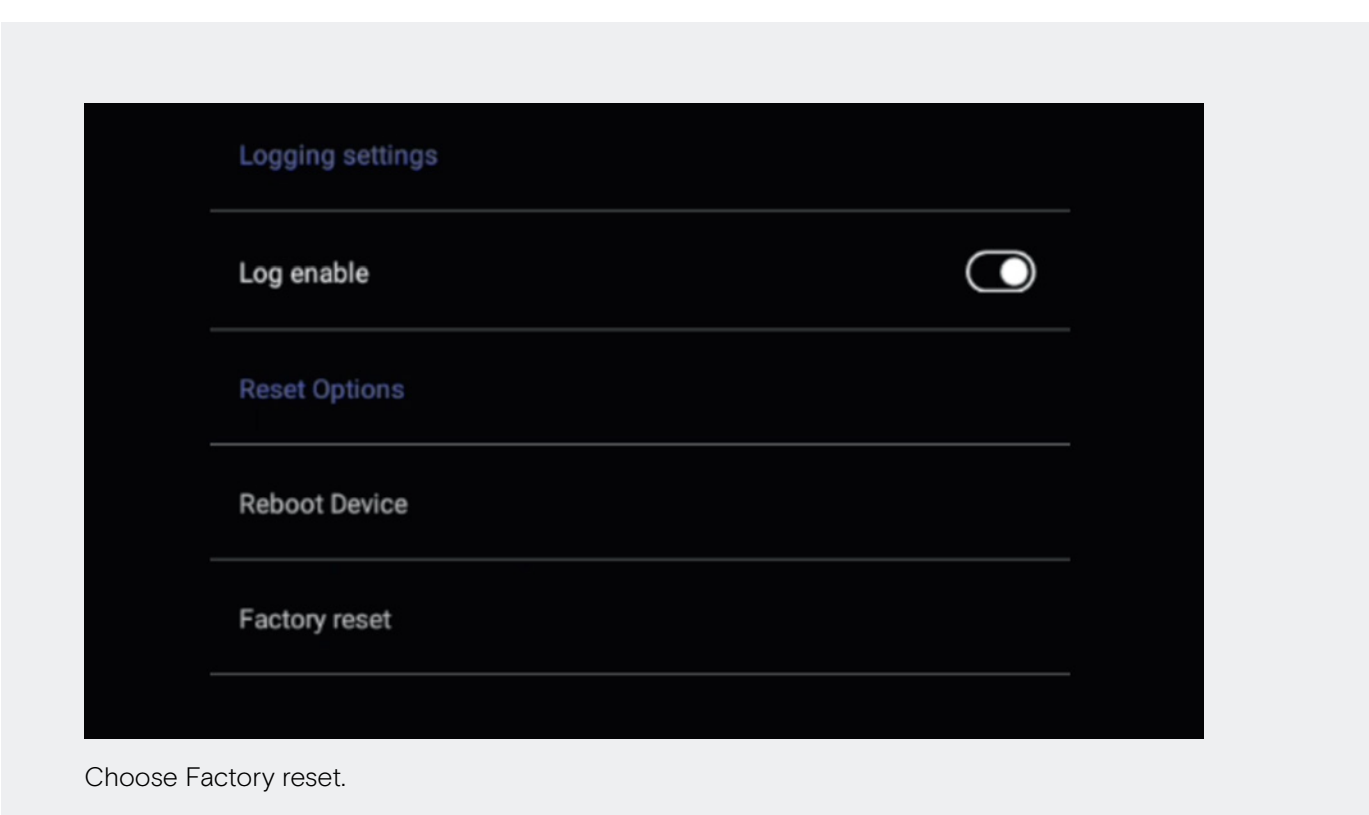

# Factory Reset - EPOS EXPAND Control **EXPAND** EPOS Manager Provisioning

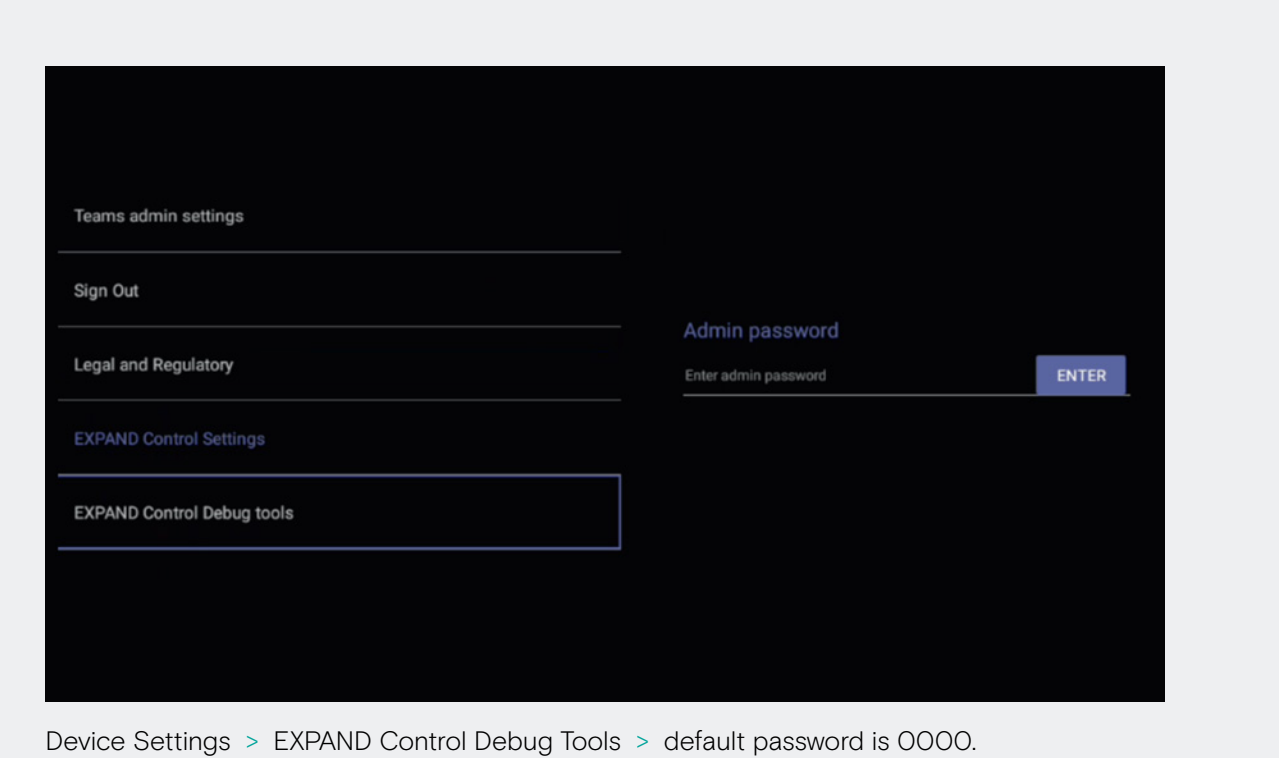

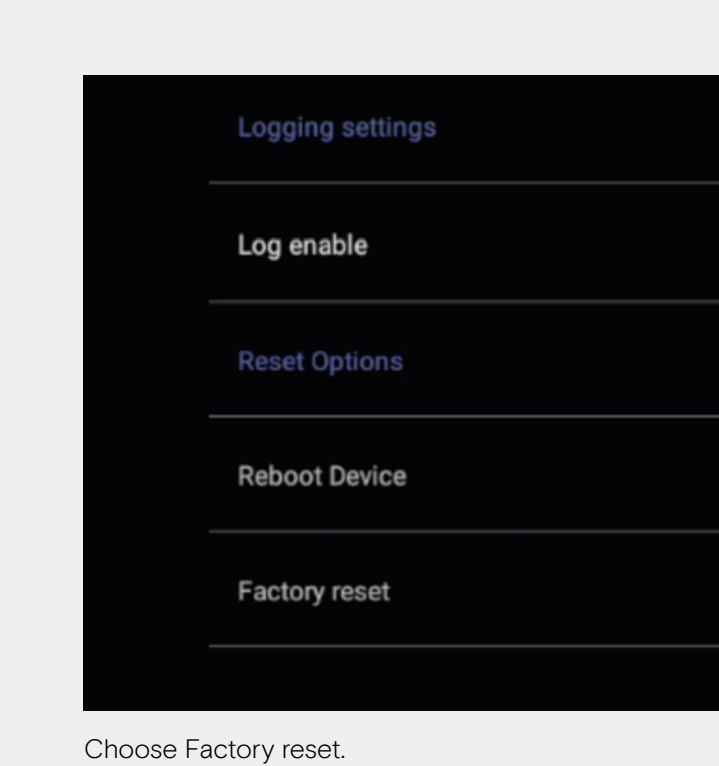

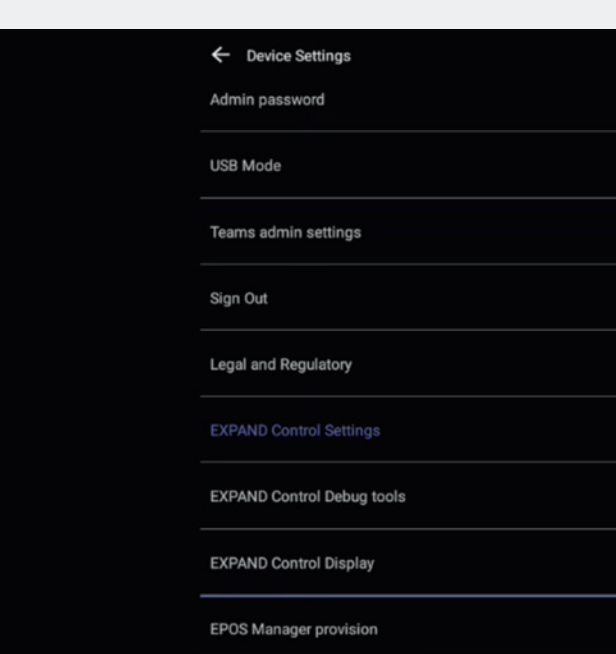

If you didn't enroll the device into EPOS Manager to begin with, you can create your QR code and insert the QR Code in the system. Scan you QR code, choose on-prem and Enterprise Cloud.

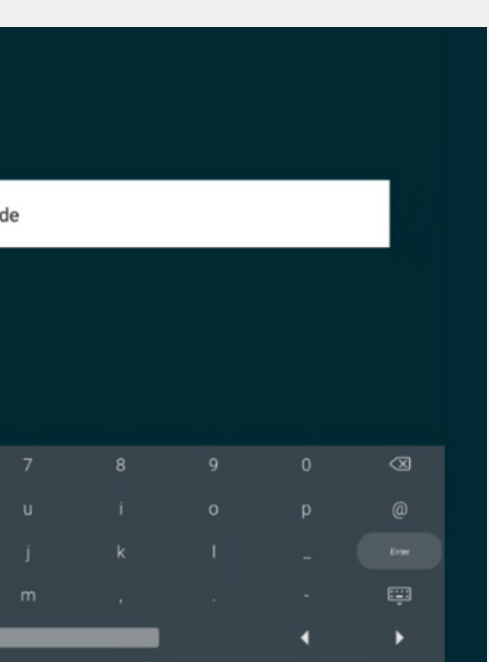

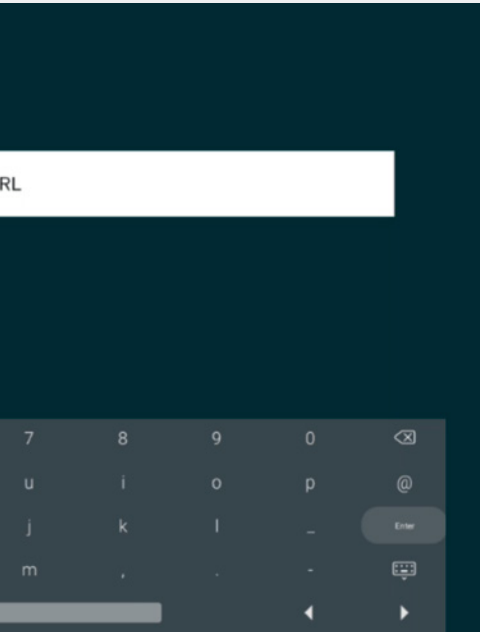

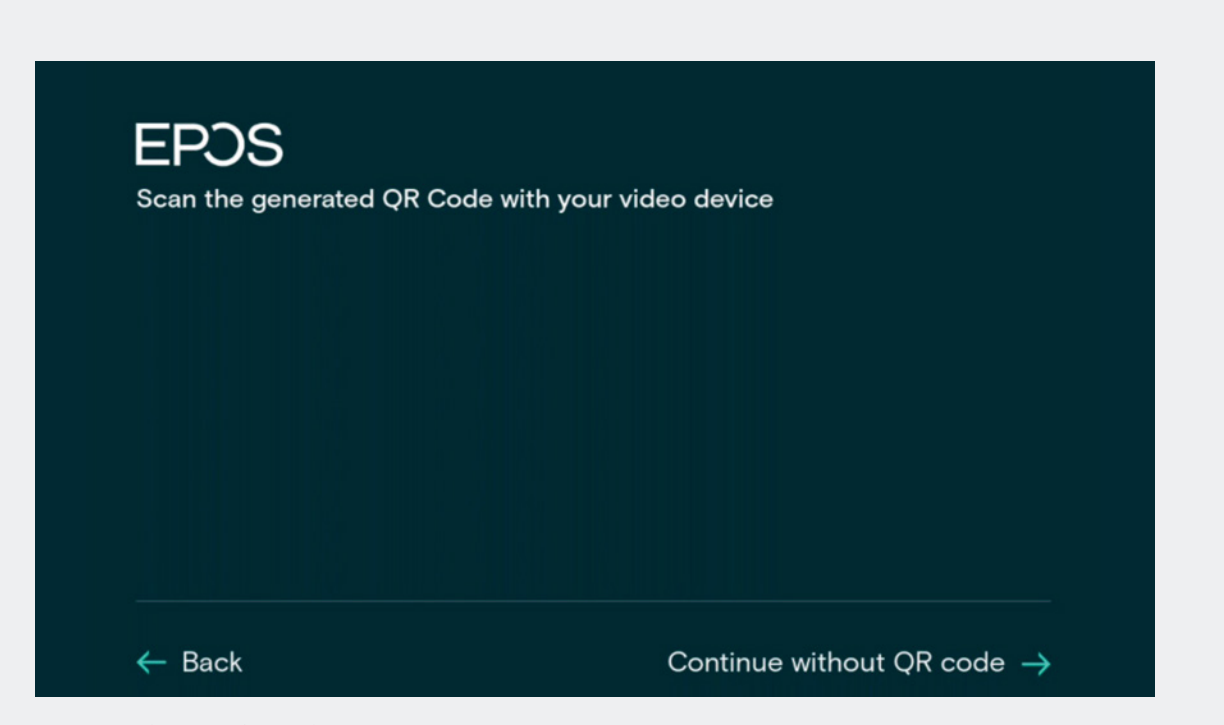

EXPAND Control Scan QR code. Scan QR code > point your QR code to the camera.

## **EPOS**

Thank you for purchasing an EPOS<br>product

To setup your device please show a setup QR<br>code to the camera. The setup QR code can<br>be generated in EPOS Manager.

If you do not have access to EPOS Manager<br>and do not wish this device to be centrally<br>managed, you can get a setup QR code at<br>https://enterprise.eposaudio.com/#/setup-qr

This setup process requires that the device<br>is connected with an ethernet cable, as WiFi<br>setup is not supported through the QR code

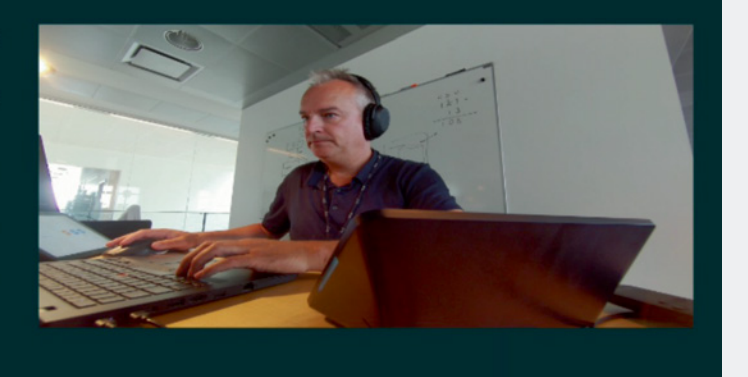

 $\leftarrow$  Back

Monitor scan QR code.

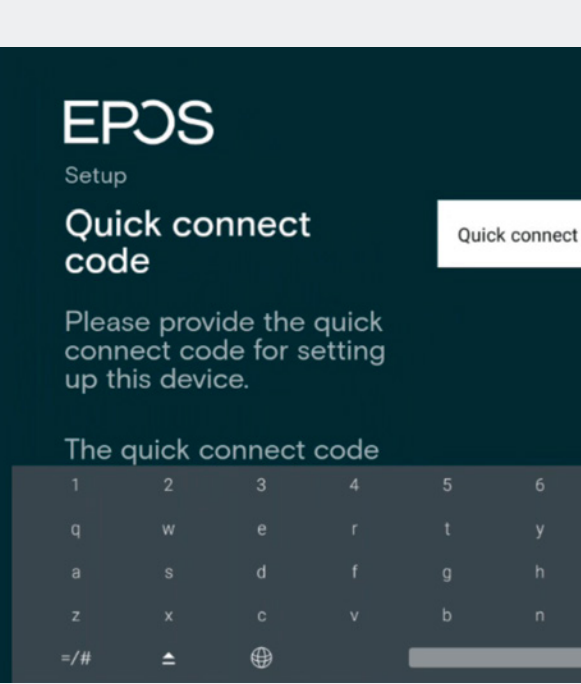

EPOS Manager Provision Save & Continue.

# **EPOS**

Setup

## On-premise server **URL**

**EPOS Manager UR** 

Please provide the URL<br>of the EPOS Manager<br>on-premise installation

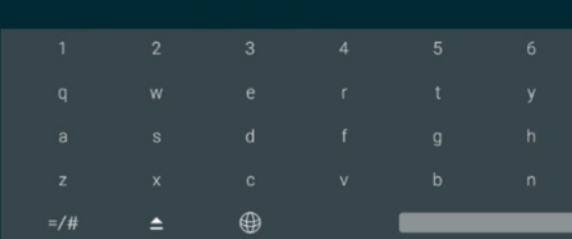

On premise URL.

Device settings > Camera settings Video feed will be displayed on the monitor.

Ensure the camera is properly adjusted. You also have the option to enable intelligent framing. This feature allows the camera to adjust the video feed based on the number of people and their positions in the video room.

Learn more about how to install and use the EXPAND Vision 5 here:

Access the learning videos:

[EPOS Employees](https://explore.eposaudio.com/?access_code=newplatform
) 

[Partners and Customers](https://learning.eposaudio.com/how-to-demo-install-and-use-expand-vision-5) 

# Camera Settings

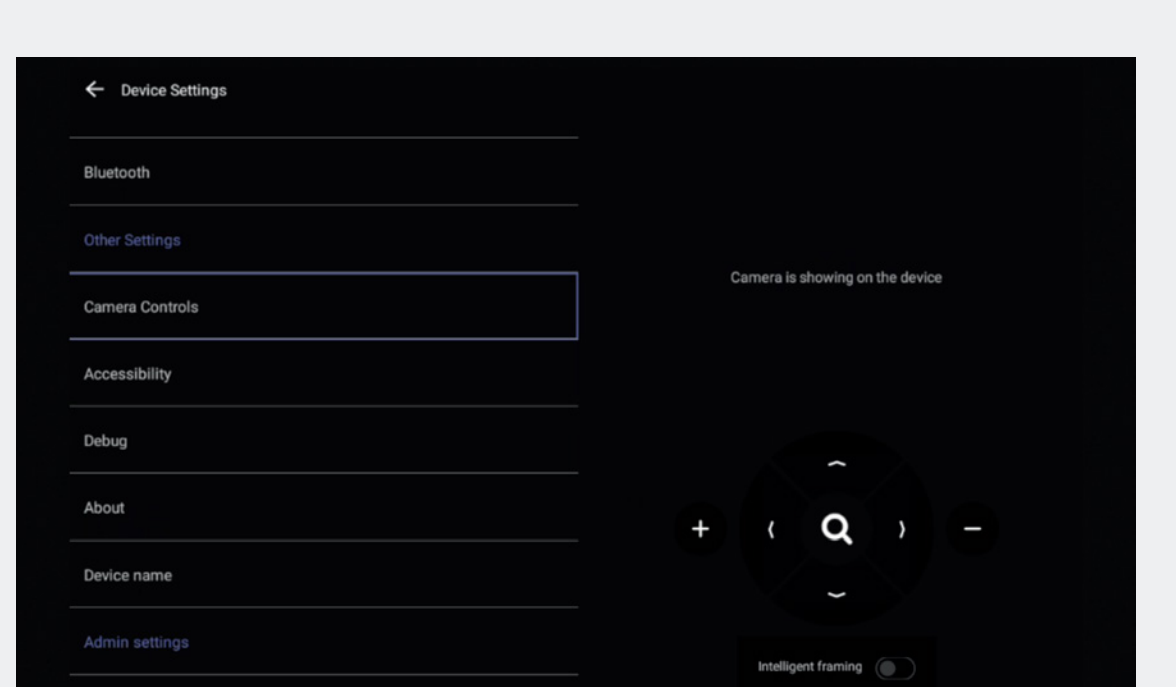

# THE POWER OF AUDIO

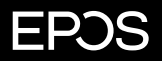

EPOS Group A/S Industriparken 27 2750 Ballerup, Denmark eposaudio.com